NIVEL 2

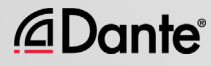

Nuevo programa de formación de Audinate

●

La certificación oficial permite que sus clientes sepan que posee los conocimientos y aptitudes necesarios para la implementación de redes Dante

Asegura un conjunto coherente de métodos y conocimiento

●

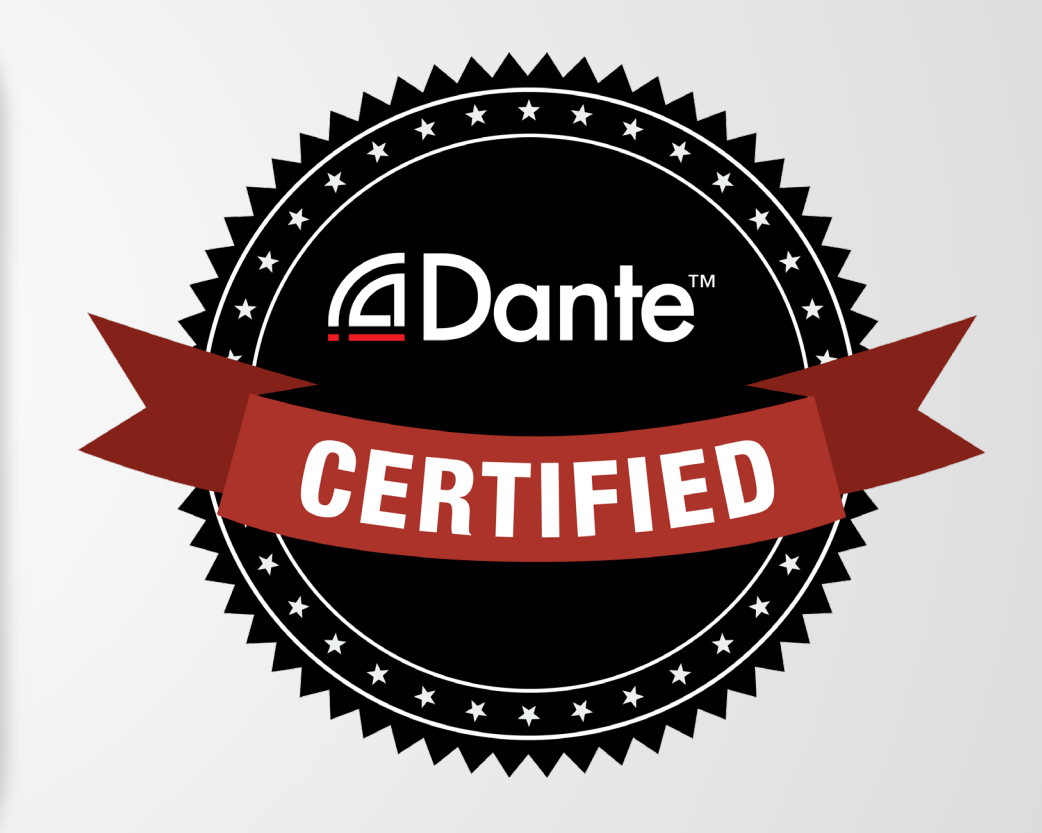

#### Con la Certificación Dante obtendrá:

- Uso exclusivo de los logotipos Dante Certified de nivel 1 y nivel 2
- Un certificado de finalización para cada nivel superado.
- Inscripción opcional en el directorio de profesionales Dante Certified

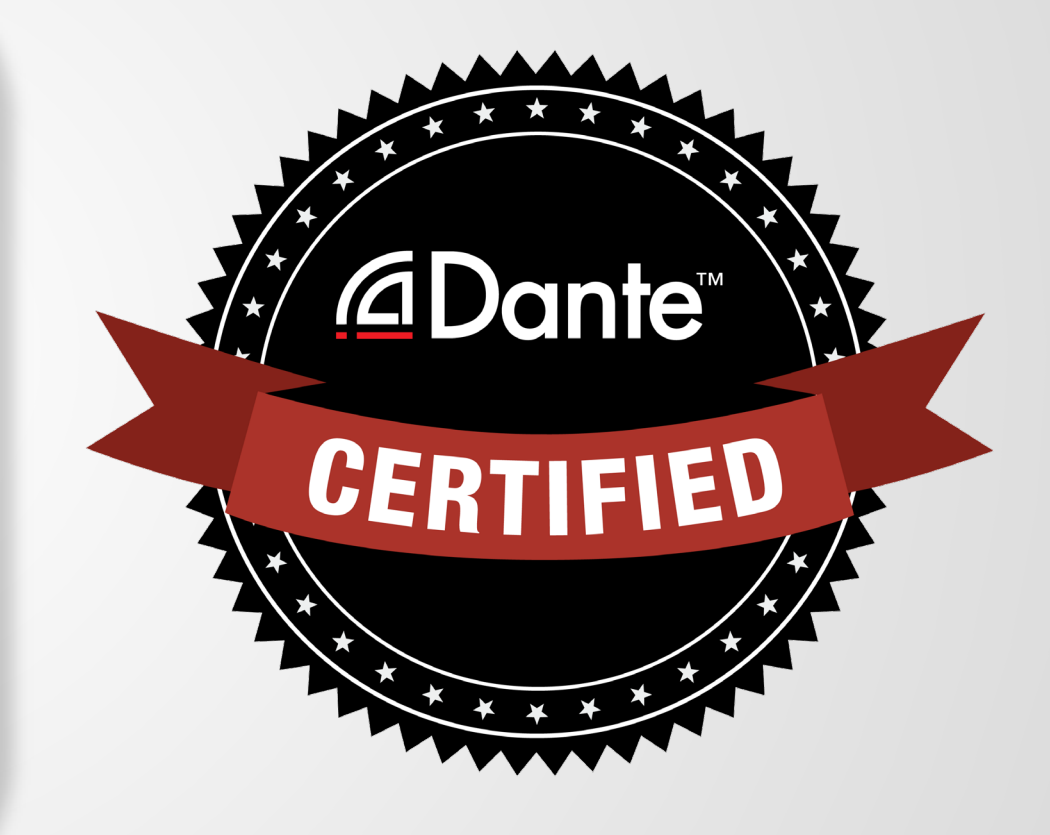

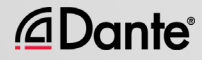

#### Nivel 1: Introducción a Dante

- Entrega 100% online
- **Formación**
- Enrutamiento básico de la señal
- Configuración de Dante en sistemas sencillos (6 dispositivos y 1 conmutador aproximadamente)

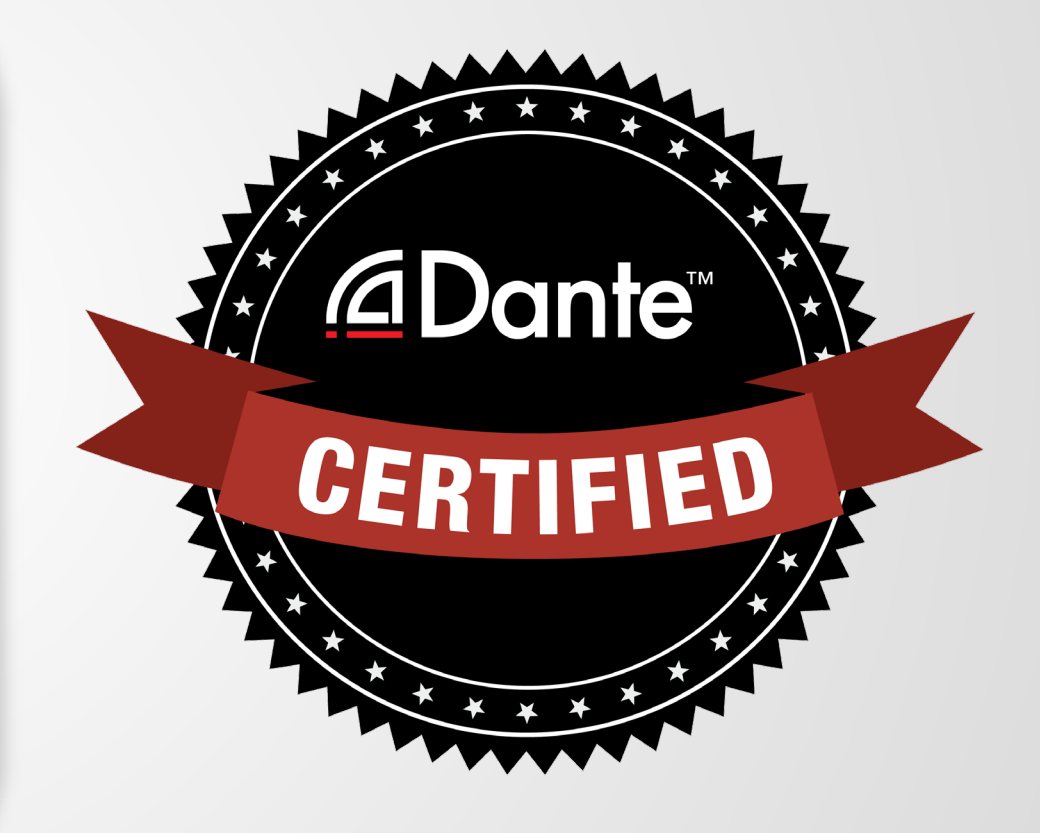

#### Nivel 2: Conceptos Dante intermedios

- Entrega en persona
- Sistemas mayores (de 12 dispositivos aproximadamente)
- Opciones de sincronización
- Comprensión de los términos unidifusión y multidifusión
- Latencia

*<u></u>Dante* 

- **Redundancia**
- Dante Virtual Soundcard y Dante Via

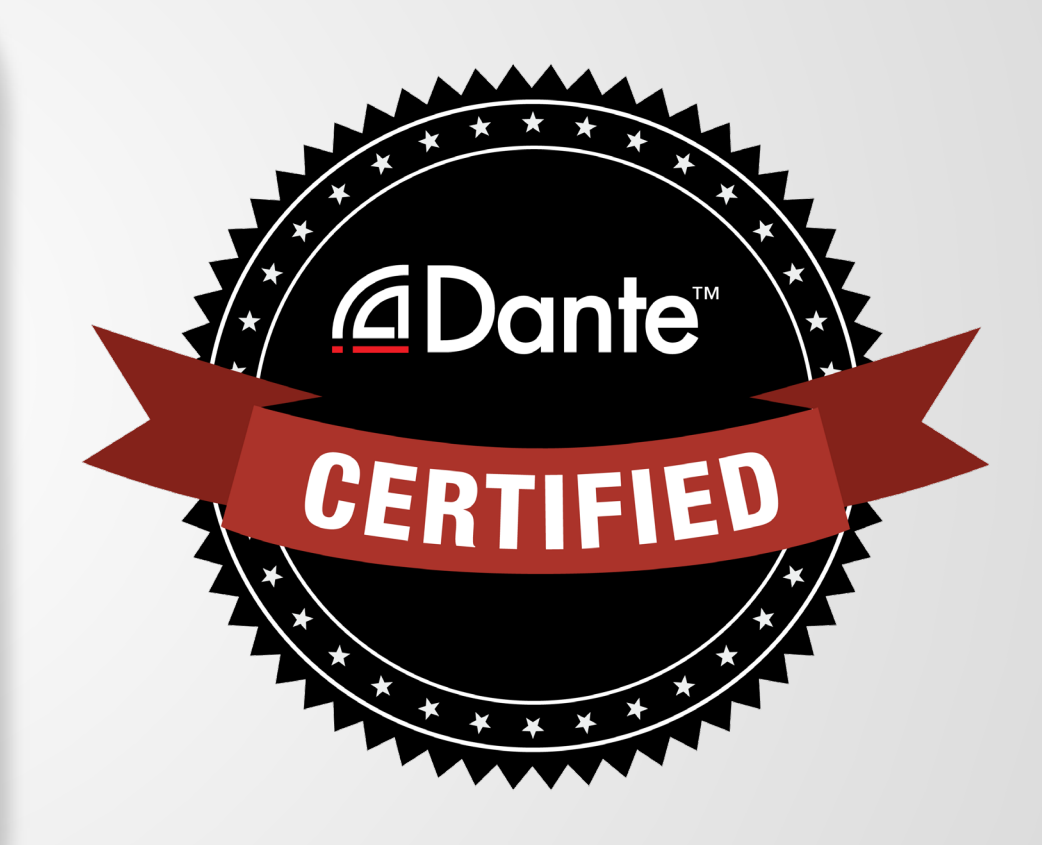

#### Pasos requeridos:

- Nivel 1: Aprobar el examen online de nivel 1
- Nivel 2: Aprobar el examen online de nivel 2 y el examen práctico
	- Los exámenes prácticos están disponibles en eventos realizados por Audinate y sus socios

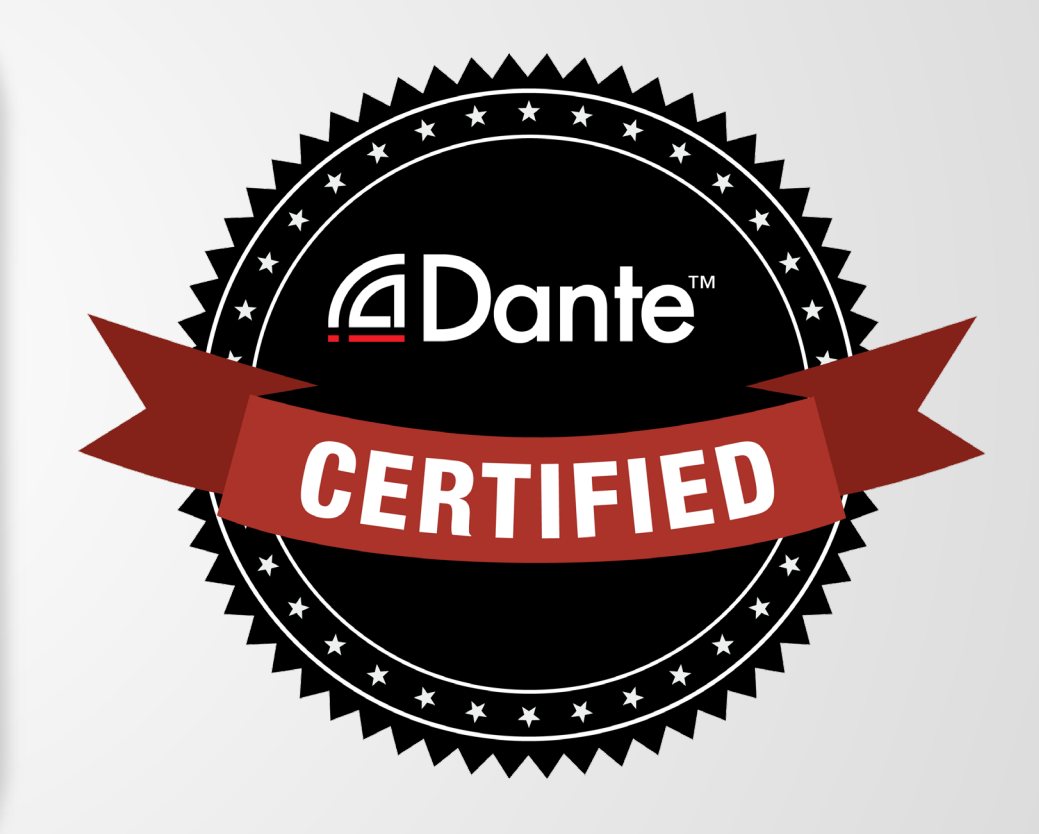

# CONCEPTOS DANNEE INTERMEDIOS

#### PROGRAMA DE CERTIFICACIÓN DANTE NIVEL 2

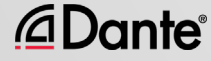

## ACERCA DE AUDINATE

Oficina central en Sídney, Australia

Los ingenieros de redes primero *<u></u>***∆Dante** 

Desarrollo Dante como

#### solución100% interoperable

para todos los fabricantes de audio

*<u></u>Dante* 

E

# LO QUE HACEMOS

# Tecnología Dante

#### (toda) Módulos de hardware Herramientas de

#### desarrollo

Ę

#### Productos de software:

- Dante Controller
- Dante Virtual Soundcard
- Dante Via

*<u>ADante</u>* 

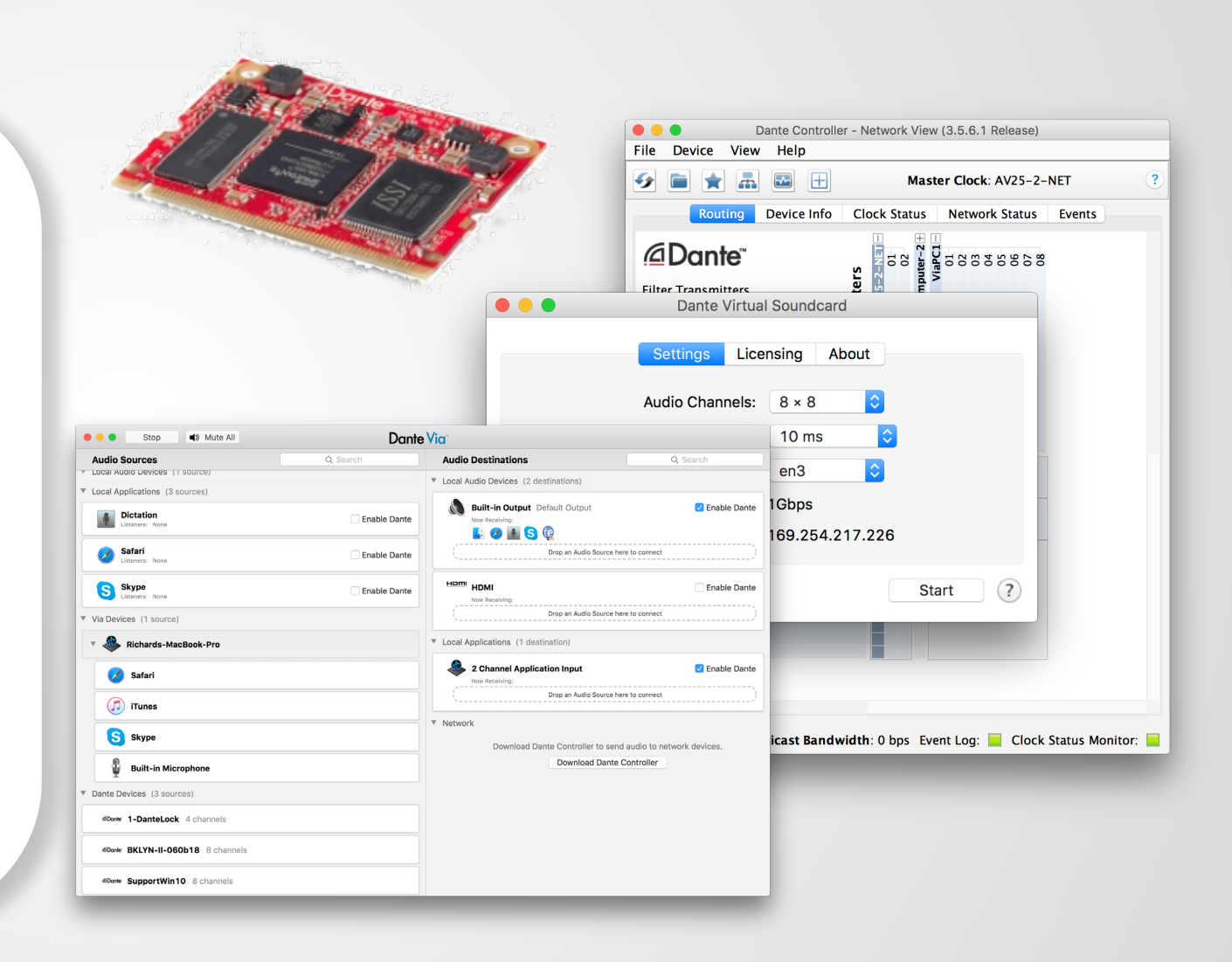

# TEMAS DEL NIVEL 2

Funciones del conmutador ● Opciones de sincronización en **Dante** ● Comprensión de la latencia en redes ● Flujos Dante y multidifusión

Creación de dispositivos de seguridad con nombres Dante ● Redundancia Dante ● Dante Virtual Soundcard ● Dante Via

*<u>ADante</u>* 

# FUNCIONES DEL CONMUTADOR

PROGRAMA DE CERTIFICACIÓN DANTE NIVEL 2

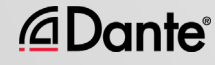

### GESTIONADO VERSUS NO GESTIONADO

#### Gestionado

Más caro

● Varias configuraciones posibles (y riesgos) ●

Puede requerirse en ciertas condiciones

#### No gestionado

Más barato

● 100% Plug and Play ●

Puede no ser apropiado en ciertas situaciones

*<u>ADante</u>* 

Ę

### RECOMENDACIONES PARA LAS FUNCIONES DEL CONMUTADOR

@Dante

Comience con las funciones deshabilitadas ● No cambie los ajustes hasta que haya un problema en el que la función pueda ser útil ● Evite la tentación de sobre-configurar ● En la mayoría de redes Dante independientes las funciones no son necesarias ● Las configuraciones de conmutador incorrectas son una causa común de problemas

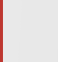

# SINCRONIZACIÓN

#### PROGRAMA DE CERTIFICACIÓN DANTE NIVEL 2

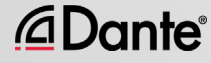

## ¿CÓMO FUNCIONALA SINCRONIZACIÓN EN DANTE?

SINCRONI

ZACIÓN

MAESTRA

Dante maneja la sincronización de forma automática a través de elección

> ● IEEE1588 PTP

● Todos los dispositivos se sincronizan con el maestro

● Cada uno de los dispositivos cuenta con un reloj

● El nuevo reloj maestro se elige según sea necesario

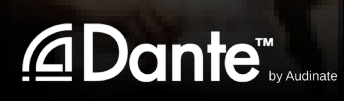

## RELOJ MAESTRO

#### El reloj maestro se determina por elección de acuerdo con IEEE1588

#### ● Puede manipular la elección con los ajustes Preferred Master y Enable Sync to External ●

Comprensión del proceso de elección

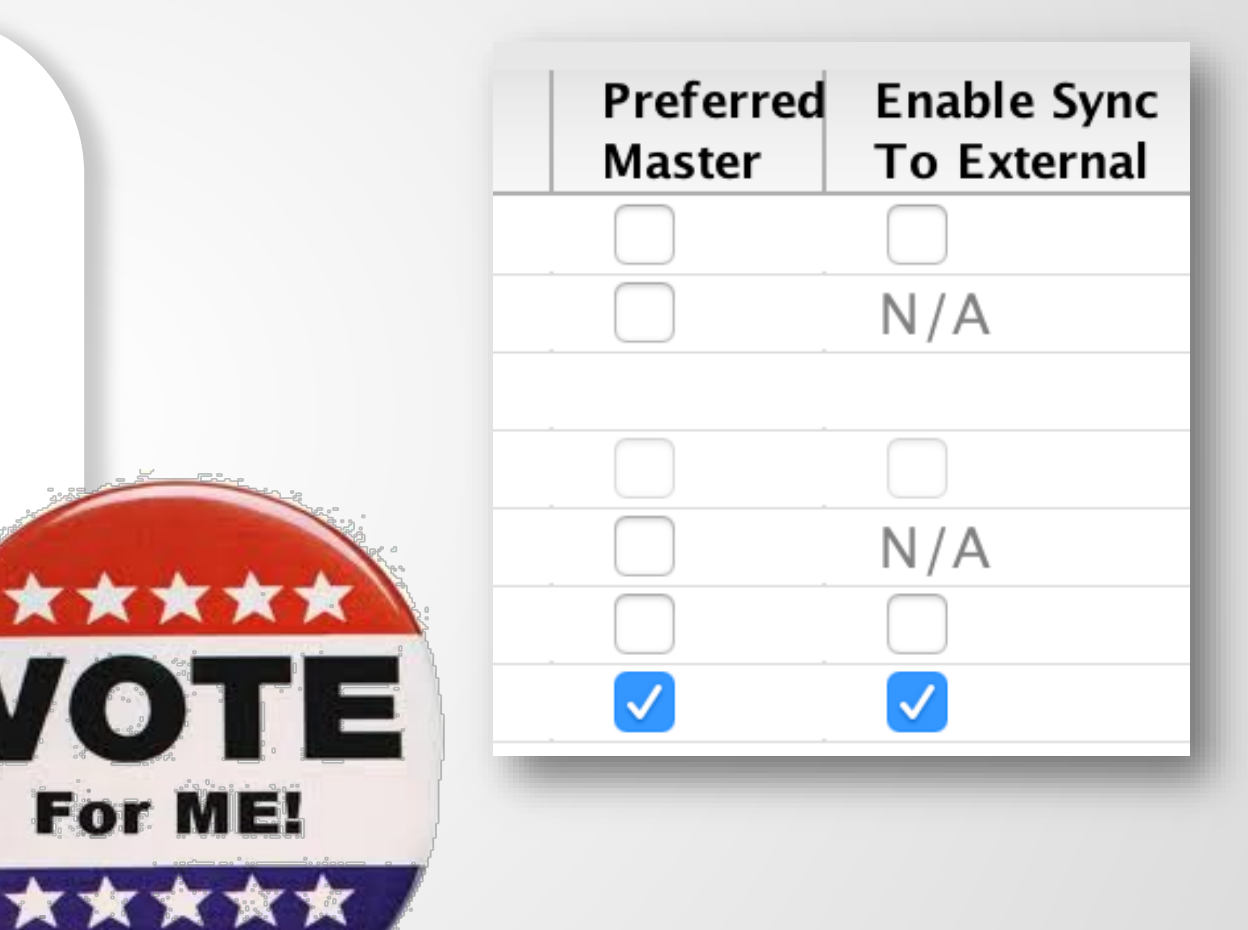

TO ST

# AJUSTE DE LA SINCRONIZACIÓN

#### Pestaña Clock Status de Dante Controller.

●

Casillas para Preferred Master y Enable Sync to External

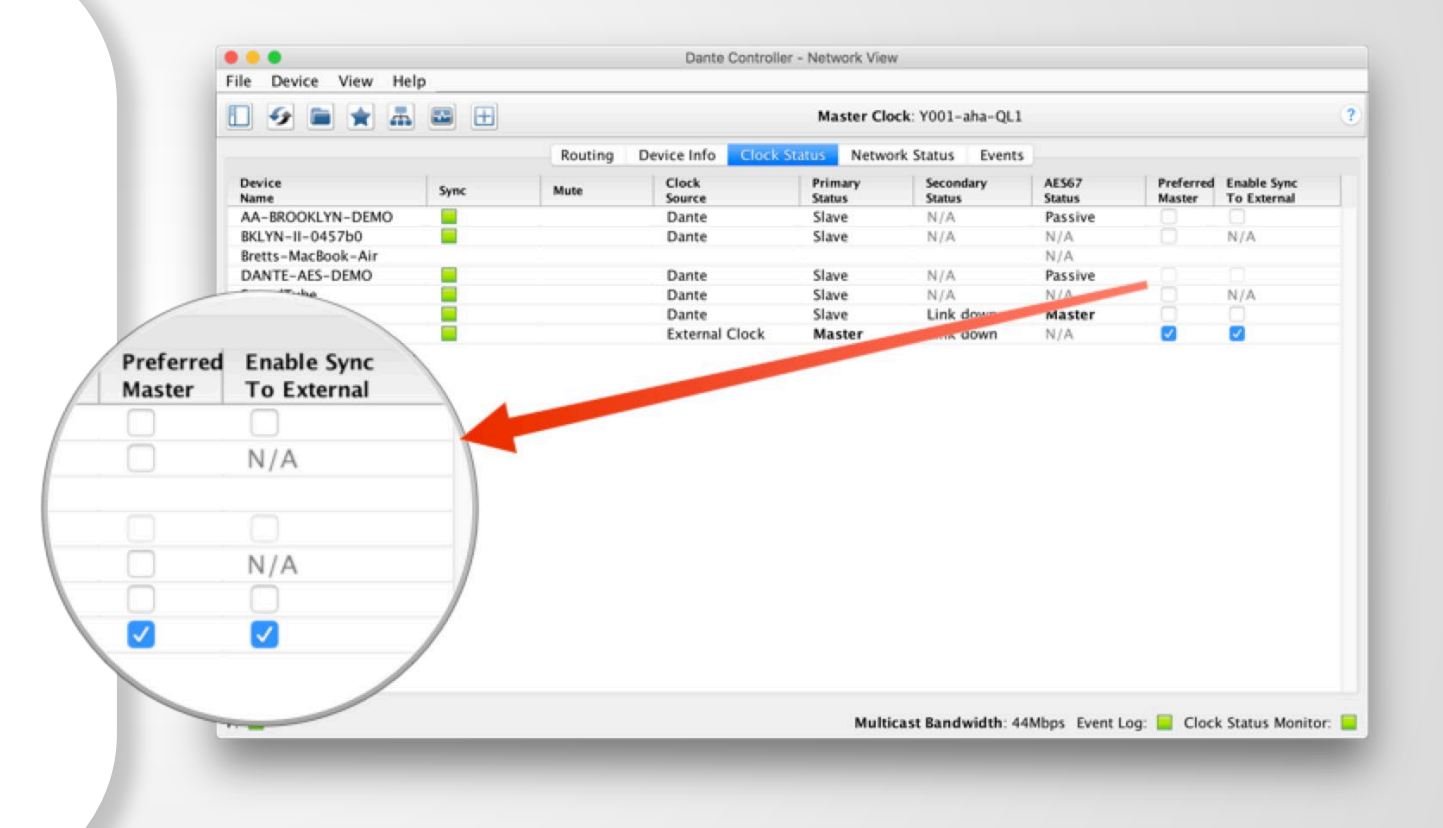

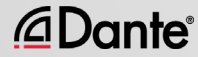

Ę

# ELECCIÓN DE RELO

#### Preferred Master

Enable Sync to External

Ninguna casilla marcada

ate.com/resources

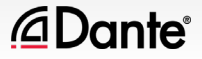

### PREFERRED MASTER

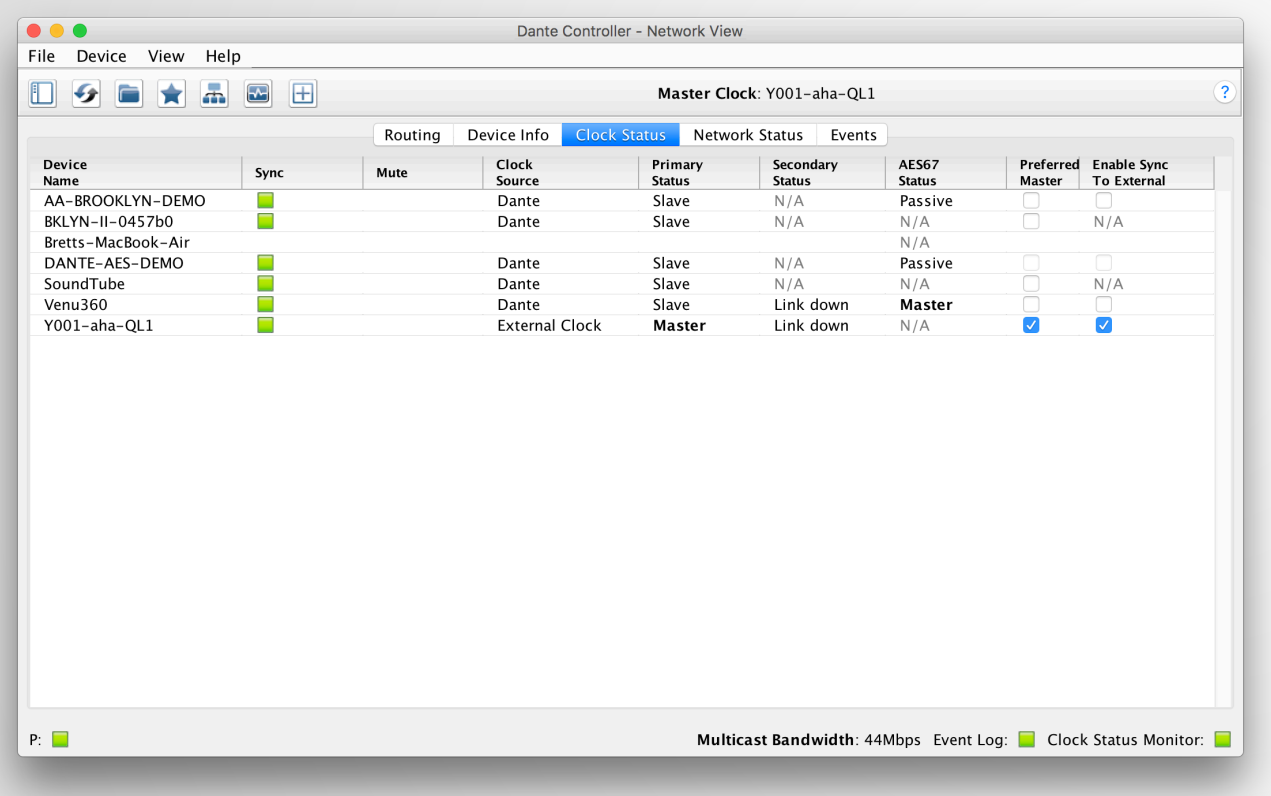

Cualquier dispositivo de hardware puede ser un reloj Preferred Master ● Evita problemas con cambios en el reloj maestro ● Elija un dispositivo que siempre esté presente en el sistema ● Que no cunda el pánico Dante siempre elige un reloj maestro

*<u></u>Dante* 

Ę

# USO DE RELOJES EXTERNOS

Enable Sync to External permite el uso del reloj de la consola (o de cualquier otro) ●

Ę

*<u>ADante</u>* 

Configúrelo en la consola

Habilítelo en Dante Controller

●

Marque la casilla Preferred Master

●

●

Un desajuste puede dar como resultado chasquidos o crujidos

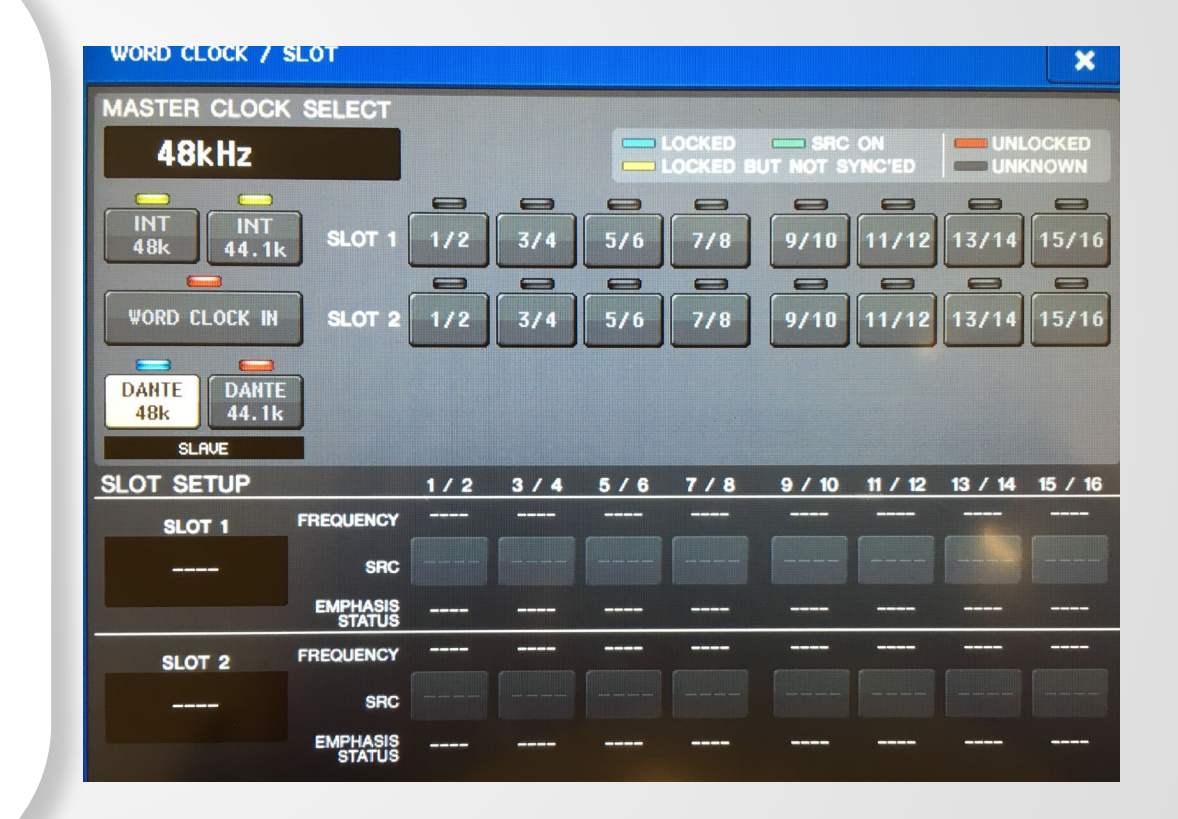

## PRÁCTICAS RECOMENDADAS PARA EL RELOJ EXTERNO

Si utiliza un reloj externo, configure tanto en el dispositivo como en Dante Controller (Enable Sync to External)

●

Marque siempre la casilla Preferred Master en el dispositivo que utilice Enable Sync to External

Síntoma: chasquidos y crujidos

●

## MONITORIZACIÓN DEL ESTADO DE SINCRONIZACIÓN

#### Passive: siempre encendido

• Únicamente cambios en el reloj maestro

#### Active: seleccionar en la barra de herramientas para encenderlo

- Busca la inestabilidad
- Útil para solucionar problemas en los puertos externos
- Acumula datos con el tiempo
- Muestra la propagación de la frecuencia de reloj

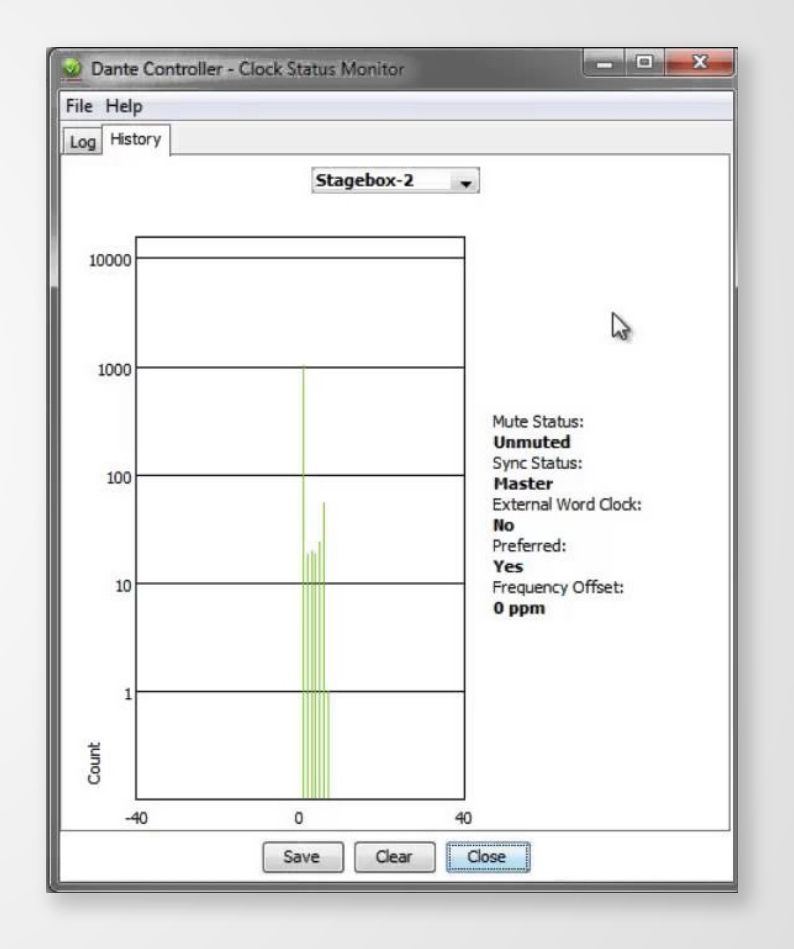

#### *<u>ADante</u>*

# LATENCIA

#### PROGRAMA DE CERTIFICACIÓN DANTE NIVEL 2

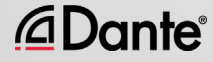

# ACERCA DE LA LATENCIA - UN REPASO

Retardo de la señal de audio en un sistema ● Transporte y procesamiento ● Principalmente un problema al oír la señal retardada y no retardada de forma simultánea ● Recorrido de 1 pie por el aire ≈ 1 milisegundo ● Problema para sistemas de redes heredados (VoIP)

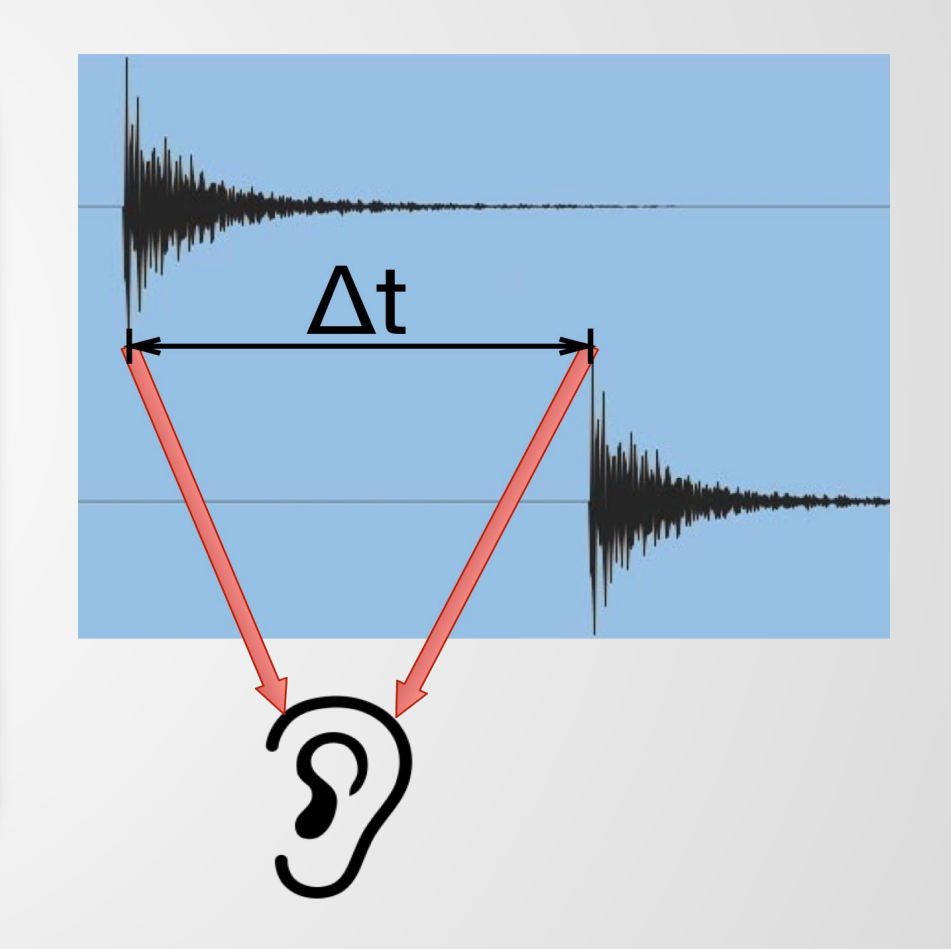

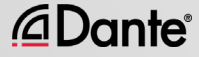

### AJUSTE Y MONITORIZACIÓN DE LA LATENCIA

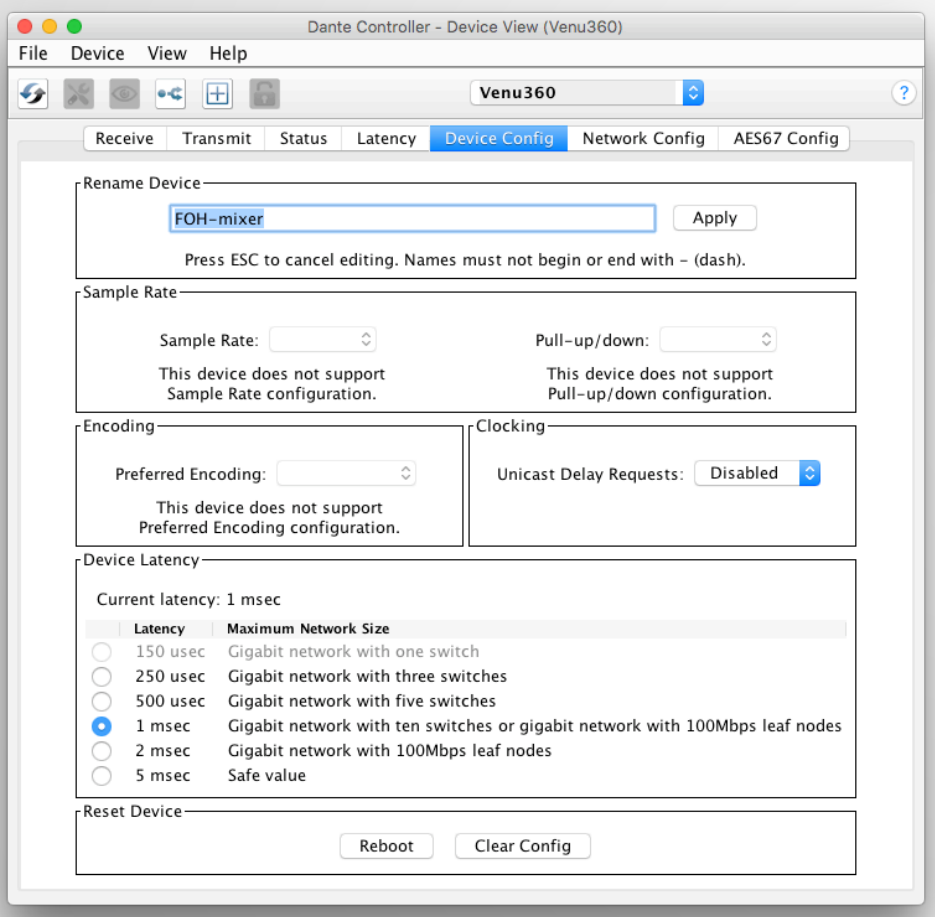

*<u>ADante</u>* 

Haga doble clic en cualquier dispositivo de la vista de enrutamiento para abrir la vista **Device** ● Ajuste la latencia en la pestaña **Device** Config ● Supervise la latencia en la pestaña Latency

# LATENCIA EN DANTE

- 100% determinista; siempre bien definido
- Latencia Dante por defecto 1 ms; apropiada para redes de gran tamaño
- Ajustable para adaptarse a las necesidades
	- Mínimo 150 μs
	- Máximo 5 ms
- Ajustar por dispositivo

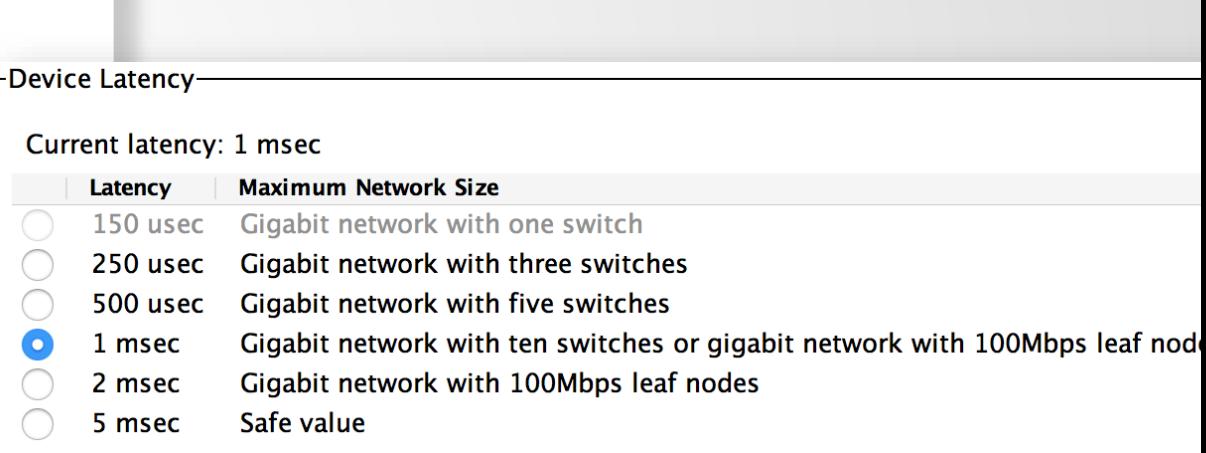

#### *<u></u>* Dante

Ę

# SALTOS DE CONMUTACIÓN Y LATENCIA MÍNIMA

Los datos que pasan de conmutador a conmutador son «saltos» con retardo Δt

Rara vez resulta un problema con conmutadores gigabit.

●

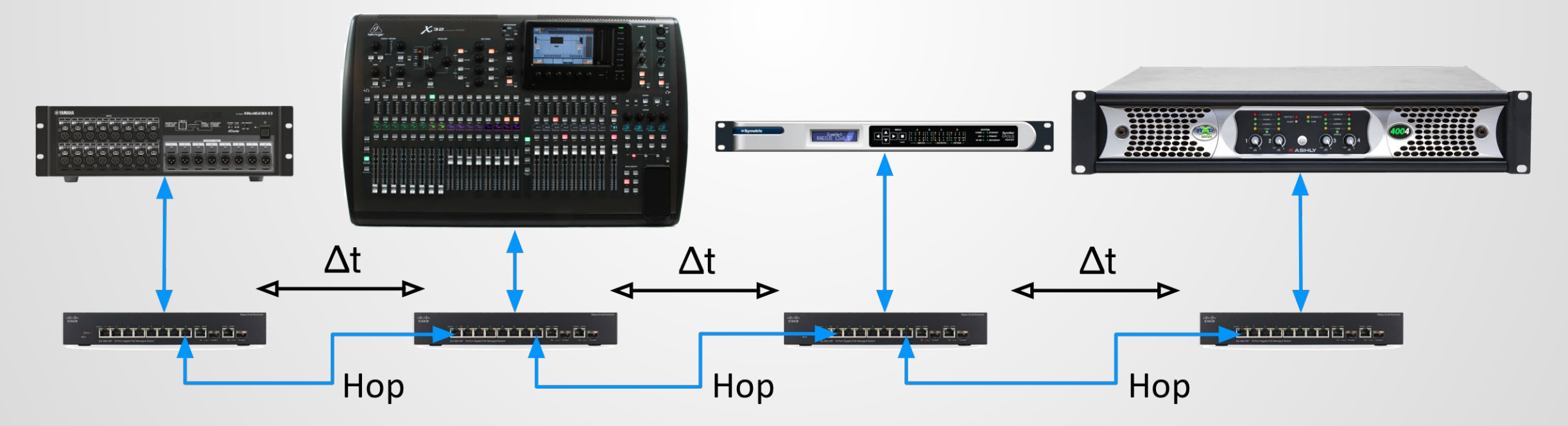

*<u>ADante</u>* 

[audinate.com/resources](http://www.audinate.com/resources)

# LATENCIA - LÍMITE INFERIOR

- Con un solo conmutador, la latencia Dante se puede ajustar a 150 μs
- 3 conmutadores, 250 μs
- 10 conmutadores, 1 ms (por defecto en Dante)
- Una regla sencilla: Los ajustes de latencia Dante deben ser mayores que la latencia de red
- Los valores recomendados se basan en los peores escenarios posibles

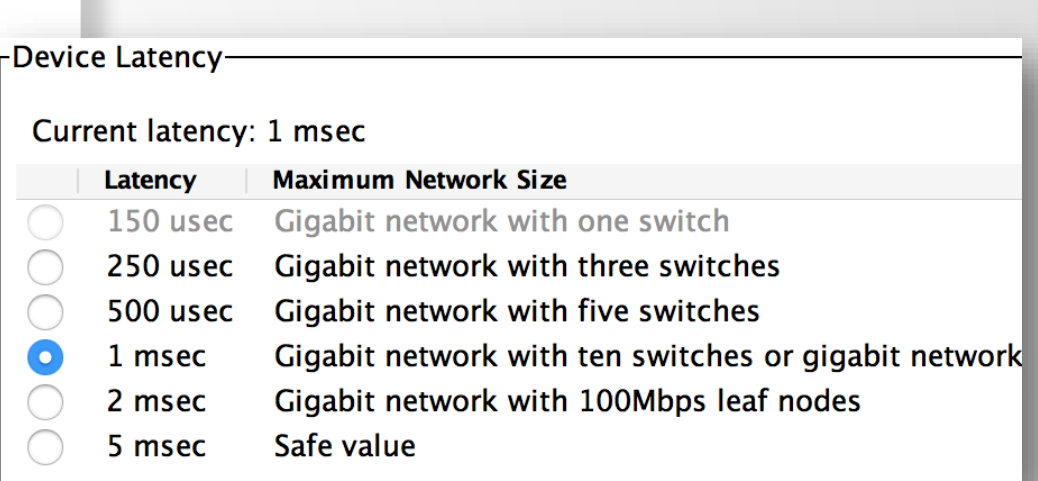

#### *<u>ADante</u>*

# MONITORIZACIÓN DE LA LATENCIA - UN BUEN EJEMPLO

- Visualice la latencia actual en la pestaña Latency de la vista Device
- Ejemplo:
	- 3 conmutadores
	- Ajuste de latencia de 1 ms
- Todos los paquetes de forma segura en la ventana
- Pruebe valores menores para ver qué ocurre

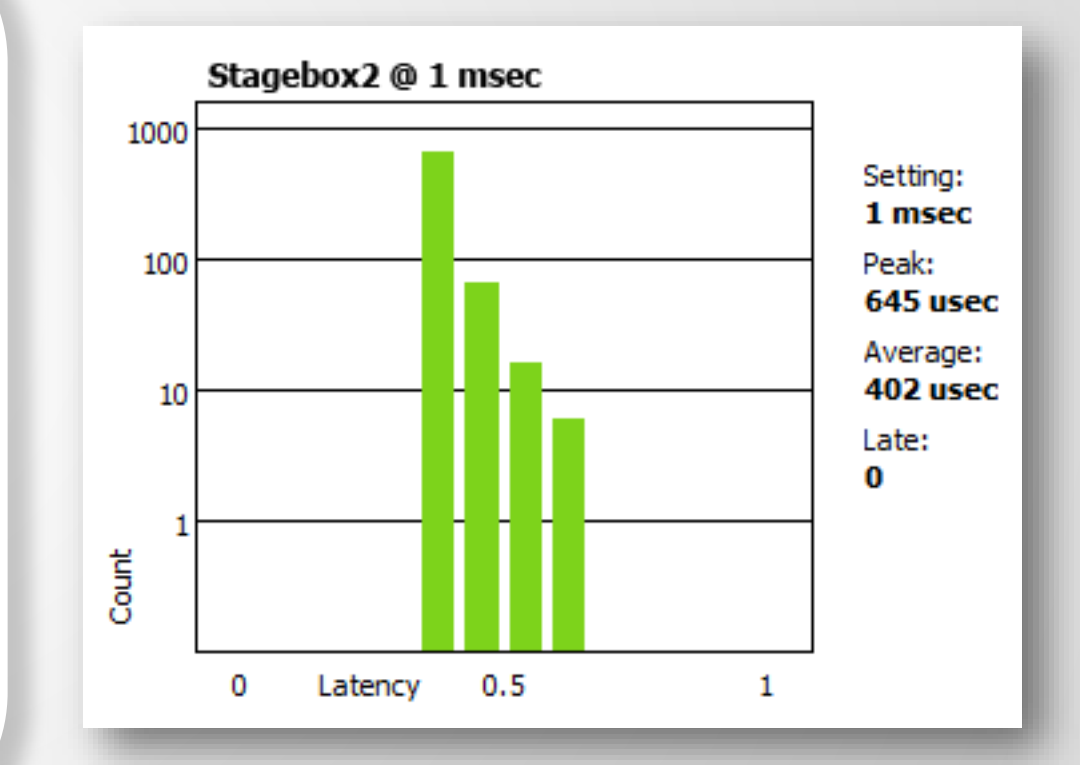

#### *<u>ADante</u>*

## MONITORIZACIÓN DE LA LATENCIA - UN MAL EJEMPLO

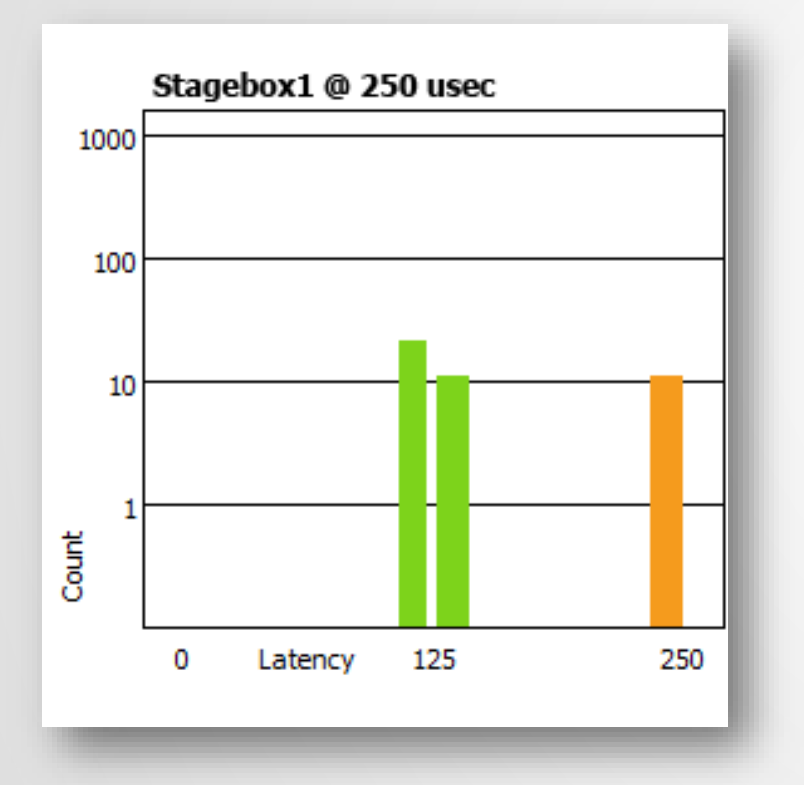

#### Ejemplo:

- Ajuste de latencia de 250 μs
- Algunos paquetes están peligrosamente cerca del borde de la ventana

#### Soluciones:

- Aumentar la latencia
- Mejorar el rendimiento de la red (QoS etc.)
- Reemplazar el equipo defectuoso

# FLUJJOS Y MULTIDIFUSIÓN

#### PROGRAMA DE CERTIFICACIÓN DANTE NIVEL 2

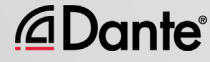

# UNIDIFUSIÓN Y MULTIDIFUSIÓN

#### Unidifusión

Ę

*<u>ADante</u>* 

Tráfico uno a uno

● «Conversación privada» datos enviados de forma única desde el transmisor a cada receptor

● Datos duplicados para cada receptor

#### Multidifusión

Tráfico uno a varios

● «Comunicado público» mensajes enviados a todo el mundo en la red

● Datos enviados de una vez a todos los receptores

# UNIDIFUSIÓN Y MULTIDIFUSIÓN

### Unidifusión Receiver Switch Sender Receiver Receiver 1 transmisión de datos por receptor

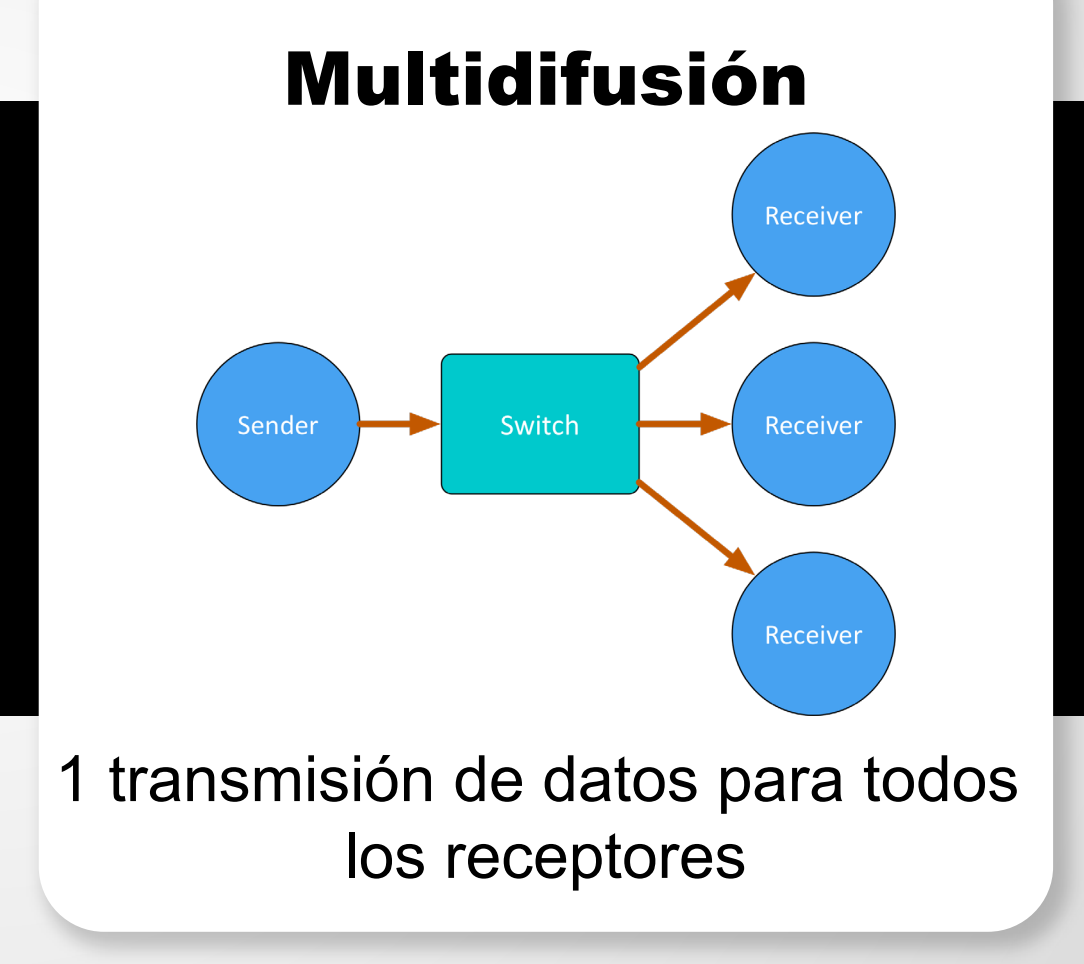

*<u></u>Dante* 

E

[audinate.com/resources](http://www.audinate.com/resources)

## DIFERENCIAS: BROADCAST Y MULTIDIFUSIÓN

En caso no gestionado, ambos envían datos a todos los miembros de la LAN

#### El tráfico multidifusión puede organizarse para enviar datos únicamente a solicitantes (receptores)

●

●

La organización de grupos receptores se realiza con un conmutador gestionado

IGMP Snooping - el tráfico va únicamente a los solicitantes

●

### ¿TENGO QUE CONTROLAR LA MULTIDIFUSIÓN?

#### En redes gigabit el tráfico multidifusión rara vez resulta un problema

#### ●

Tenga en cuenta: 64 canales multidifusión (son muchos) son menos de 100 Mbit/s de tráfico

#### Utilice la multidifusión de forma selectiva.

●

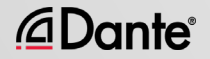

# DANTE Y LOS FLUJOS UNIDIFUSIÓN

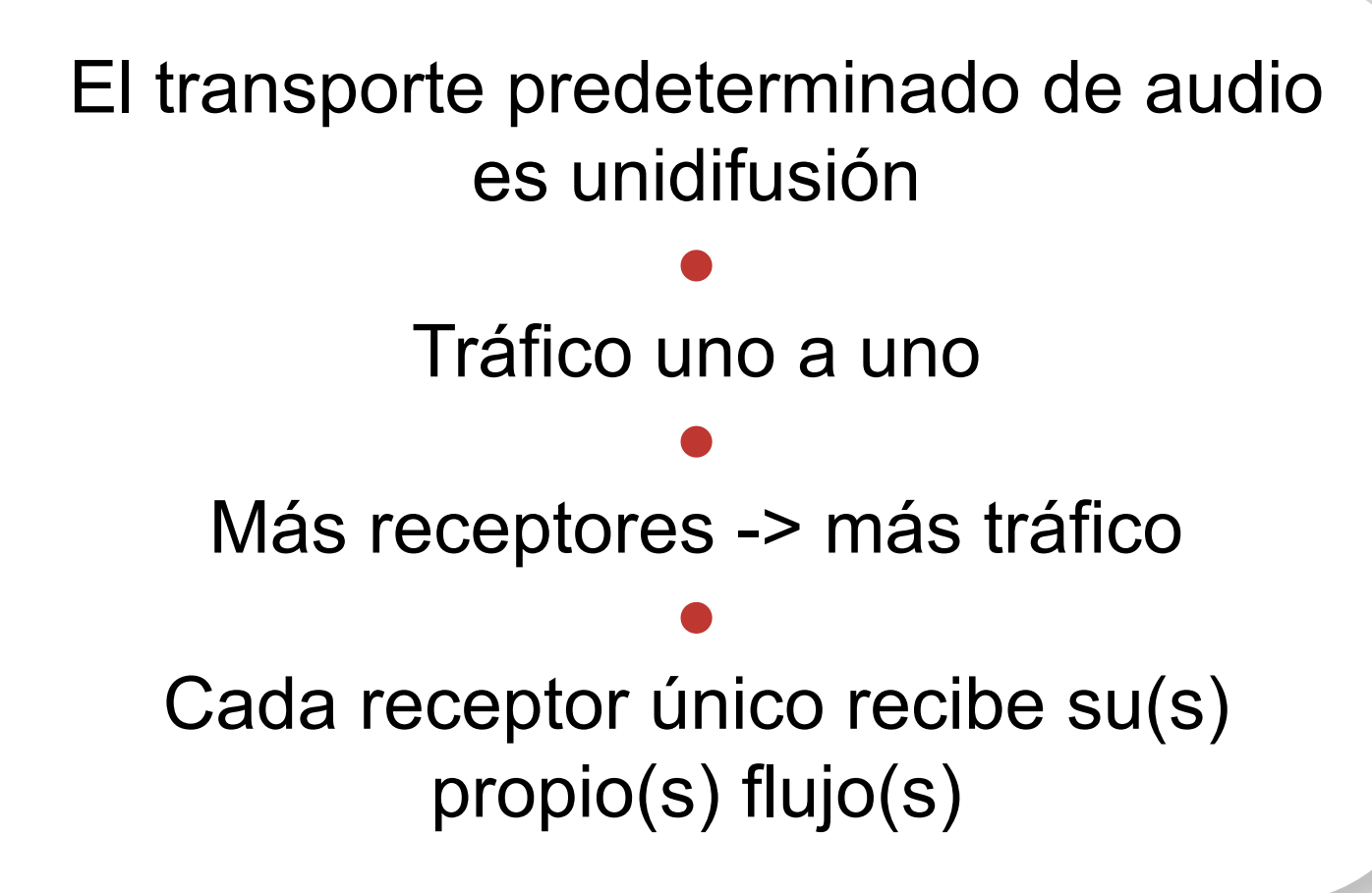

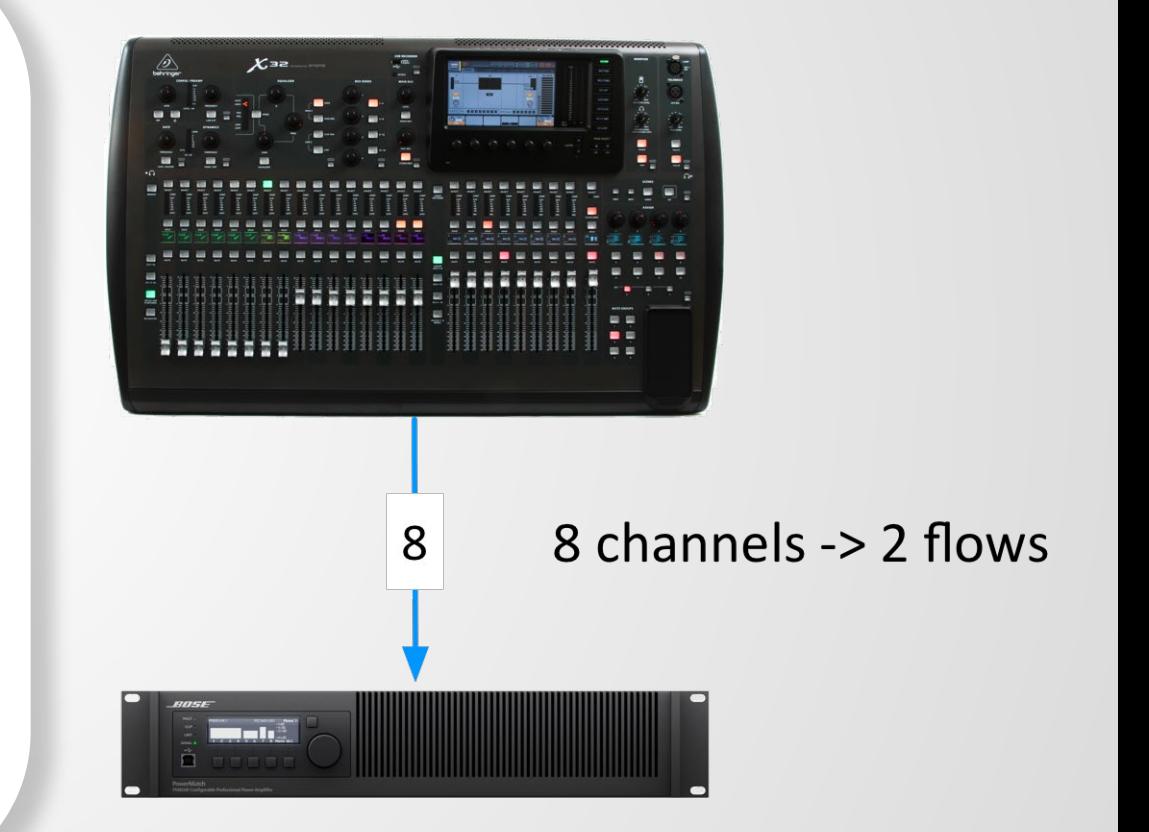

[audinate.com/resources](http://www.audinate.com/resources)

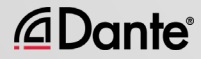
## DANTE Y LOS FLUJOS UNIDIFUSIÓN

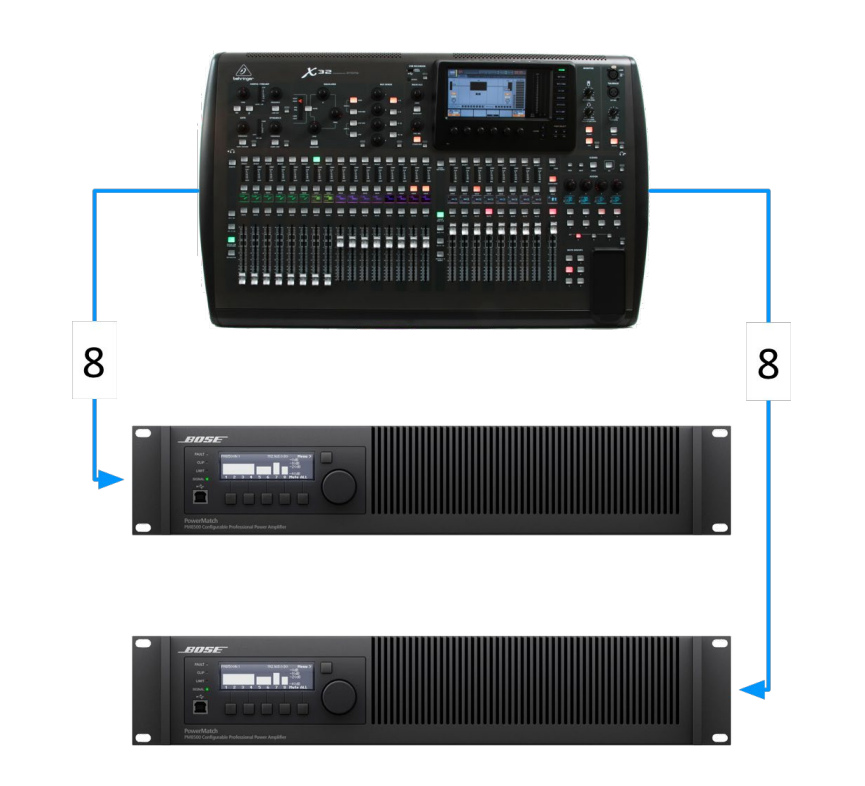

Ę

*<u></u>Dante* 

8 canales cada uno -> 2 flujos cada uno -> 4 flujos

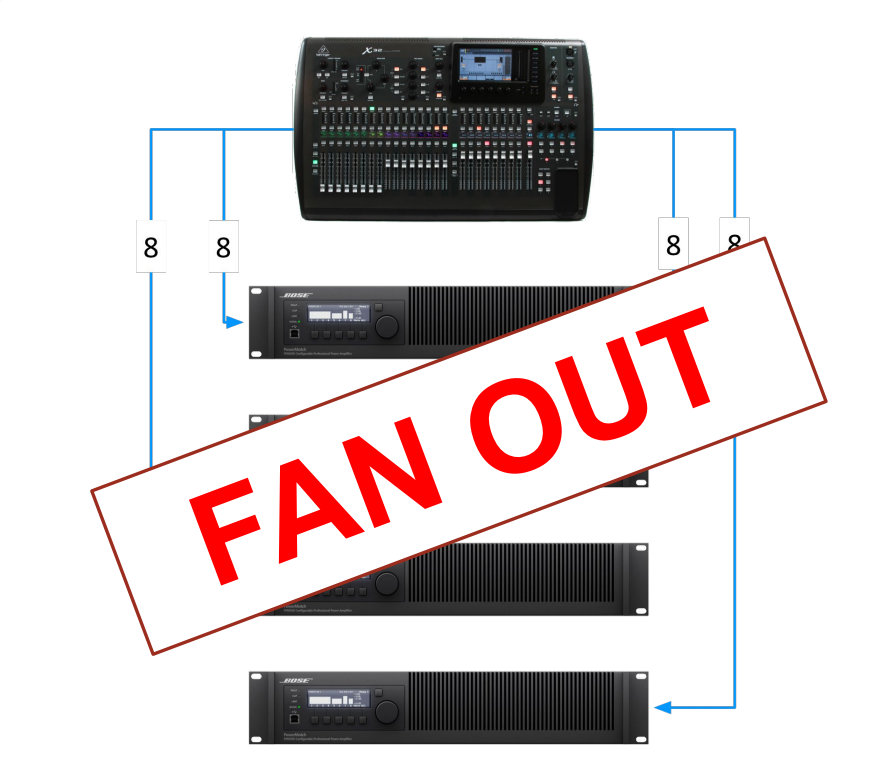

8 canales cada uno -> 2 flujos cada uno -> 8 flujos

## DANTE Y LOS FLUJOS MULTIDIFUSIÓN

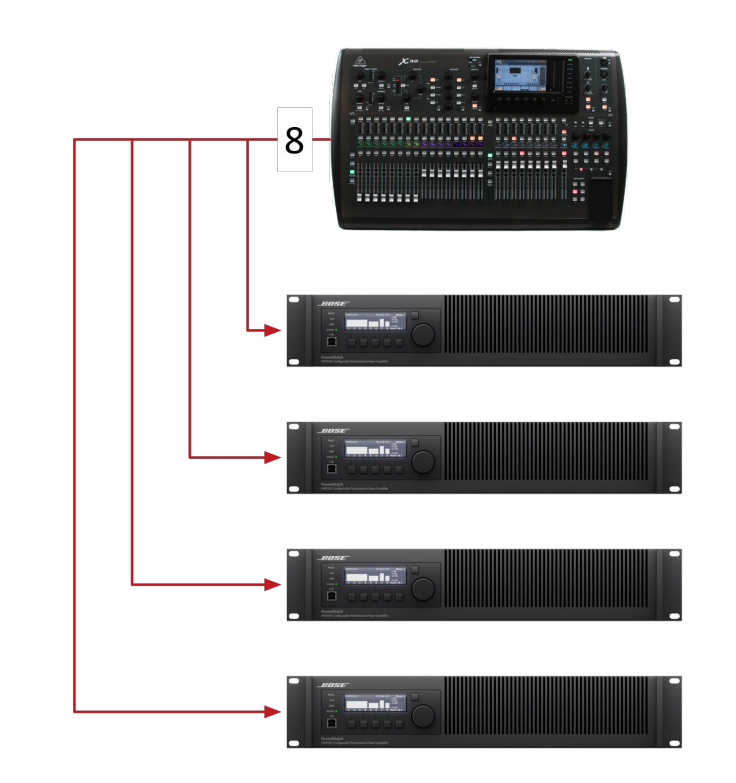

8 canales -> 1 un flujo multidifusión

La multidifusión soluciona esta condición «fan out» ● Hasta 8 canales de audio en 1 flujo multidifusión ● Configurado en Dante Controller.

[audinate.com/resources](http://www.audinate.com/resources)

#### *<u>ADante</u>*

Ę

### CONFIGURACIÓN DE FLUJOS MULTIDIFUSIÓN

Abra la vista Device

● Haga clic en el botón Create Multicast Flow de la barra de herramientas

Elija hasta 8 canales para un solo flujo multidifusión

●

●

Puede crear más flujos multidifusión si es necesario

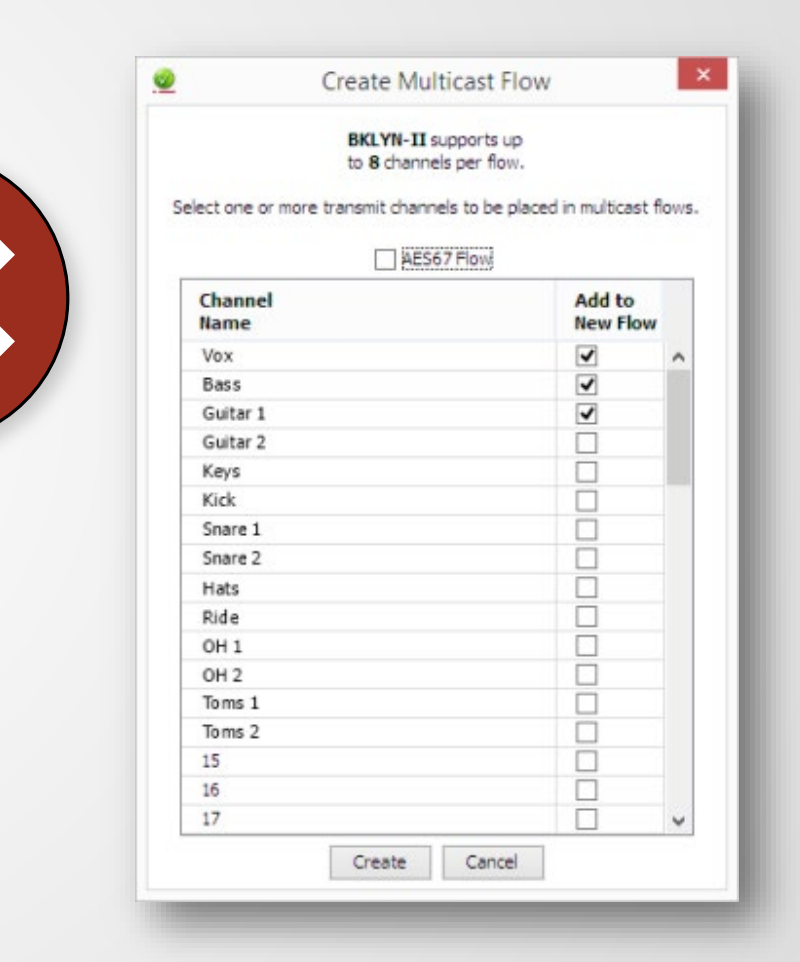

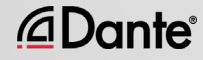

#### SUMARIO

巨

Dante utiliza la unidifusión de manera predeterminada ● El audio Dante se empaqueta en flujos multicanal ● El número de flujos es limitado (habitualmente 32) ● Cada uno de los receptores requiere al menos 1 flujo ● La multidifusión envía datos a todos los dispositivos ● La multidifusión es útil para conservar flujos en situaciones uno a varios ● La gestión explícita de multidifusión no suele ser necesaria

# NOMBRES DE LOS DISPOSITIVOS

PROGRAMA DE CERTIFICACIÓN DANTE NIVEL 2

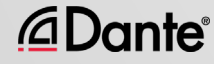

## NOMBRES DE LOS DISPOSITIVOS

Todos los dispositivos Dante cuentan con nombres editables

Escriba el nombre de los dispositivos para que el sistema sea fácil de entender

●

Las etiquetas de los canales son de ayuda en entornos complicados

●

Primero escriba el nombre y después enrute

●

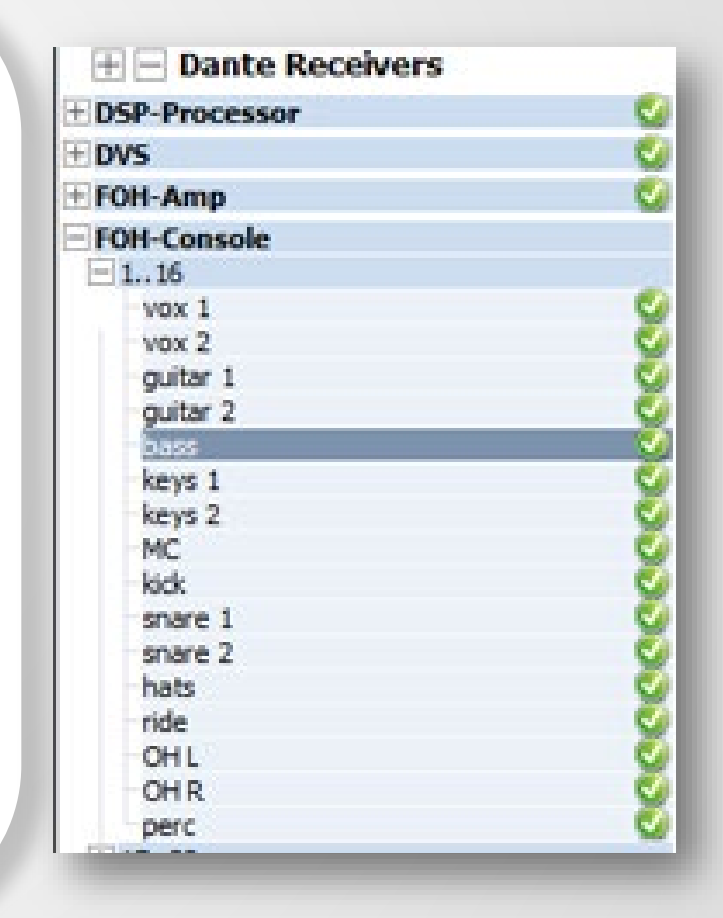

#### ETIQUETAS DE CANAL

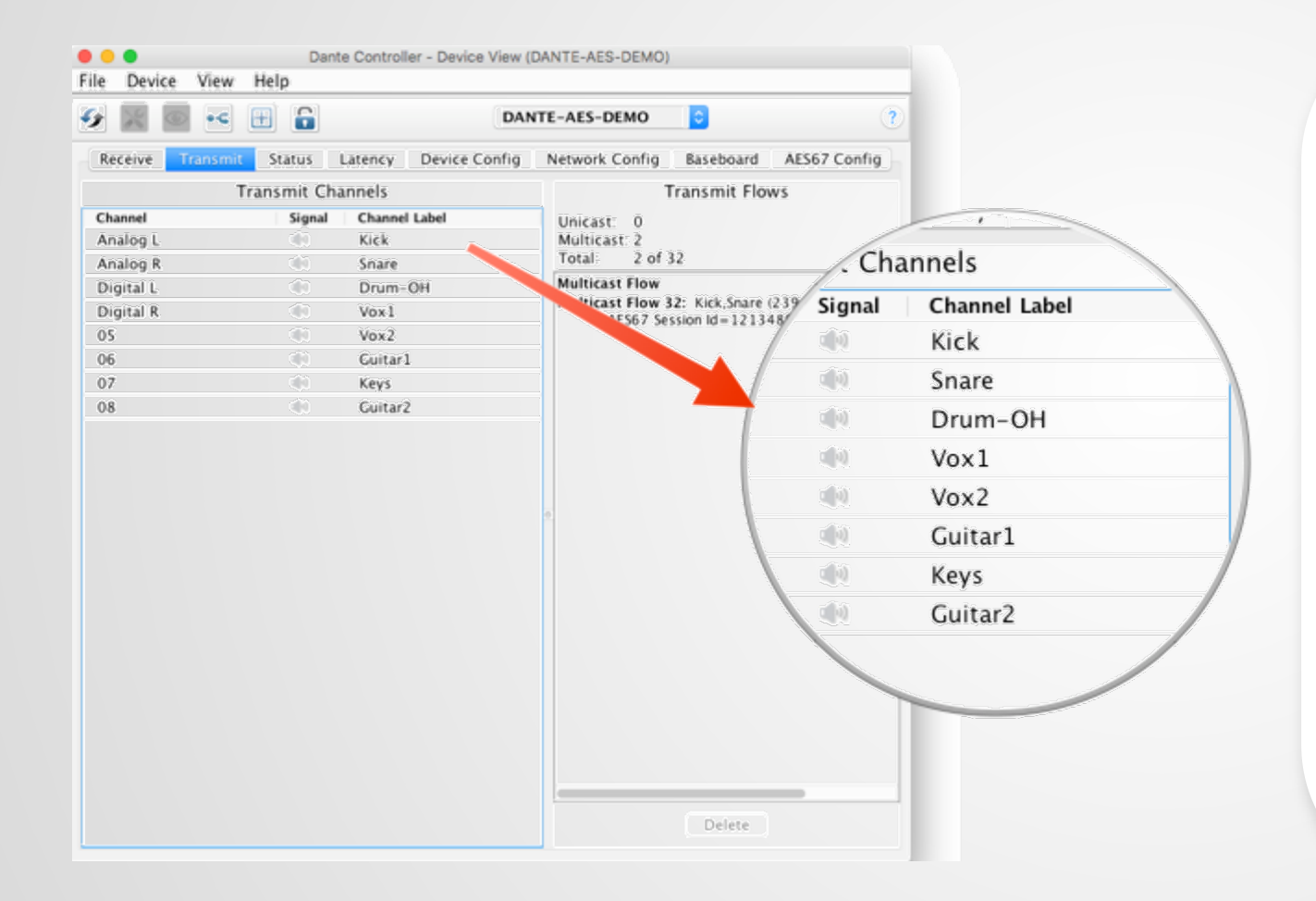

Utilice la vista Device ● Las etiquetas se pueden aplicar a cualquier canal ● Facilitan el uso del sistema por parte de voluntarios y principiantes ● Versión software de la cinta de enmascarar (13)

@Dante®

Ę

#### CREACIÓN DE DISPOSITIVOS DE SEGURIDAD UTILIZANDO NOMBRES

Dante utiliza los nombres de dispositivo para crear subscripciones

Utilícelos para crear dispositivos de seguridad para equipos importantes

●

Escriba el mismo nombre al dispositivo primario y al de seguridad

●

Si el dispositivo principal falla, conecte el dispositivo de seguridad a la red Las subscripciones se restablecen automáticamente por medio de los nombres Las etiquetas de canal no tienen efecto

## BLOQUEO DEL DISPOSITIVO

#### PROGRAMA DE CERTIFICACIÓN DANTE NIVEL 2

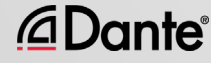

## ¿QUÉ ES DEVICE LOCK?

Ę

@Dante®

Evita alteraciones con los ajustes y enrutamientos Dante

● Requiere Dante Controller 3.10 y la actualización de firmware para hardware

Compatible en Dante Virtual Soundcard y Dante Via

●

●

Solo afecta a dispositivos tal y como se ve a través de la interfaz de red

Los cambios dentro de los productos no están bloqueados

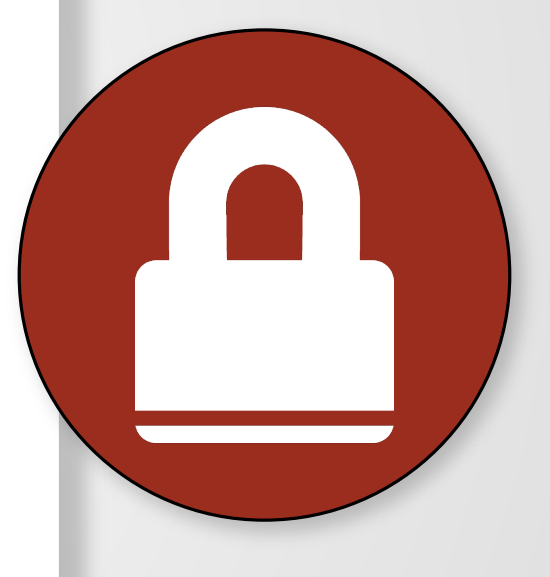

### HABILITAR DEVICE LOCK

Ę

*<u>ADante</u>* 

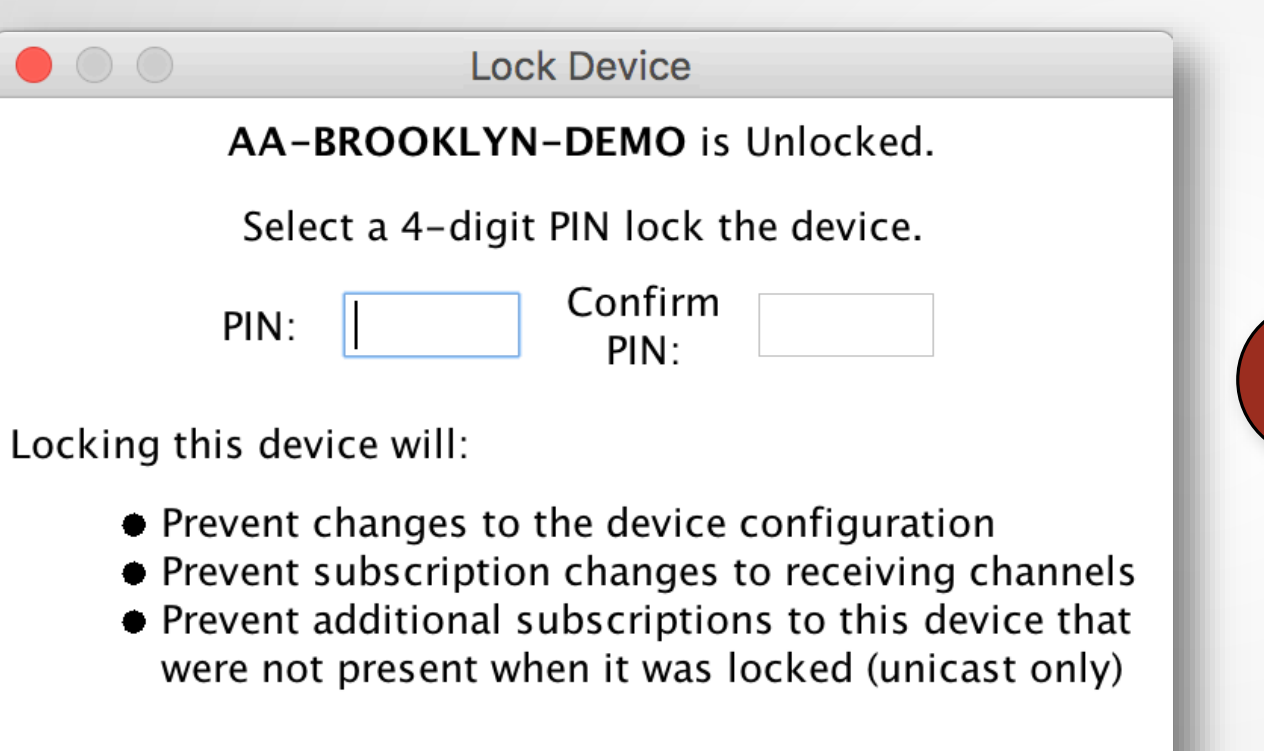

Cancel

Lock

Compruebe qué dispositivos son compatibles con el bloqueo

●

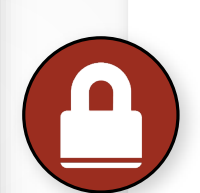

Haga clic en el botón Lock de la vista Device o marque la casilla Device lock en Device Info

Seleccione un PIN en el cuadro de diálogo

●

● Listo

[audinate.com/resources](http://www.audinate.com/resources)

## TRABAJAR CON DEVICE LOCK

Los dispositivos bloqueados tienen un icono en la barra del nombre

Al seleccionar un canal bloqueado queda resaltado en rojo

●

● Los intentos para cambiar los enrutamientos no dan lugar a ninguna acción

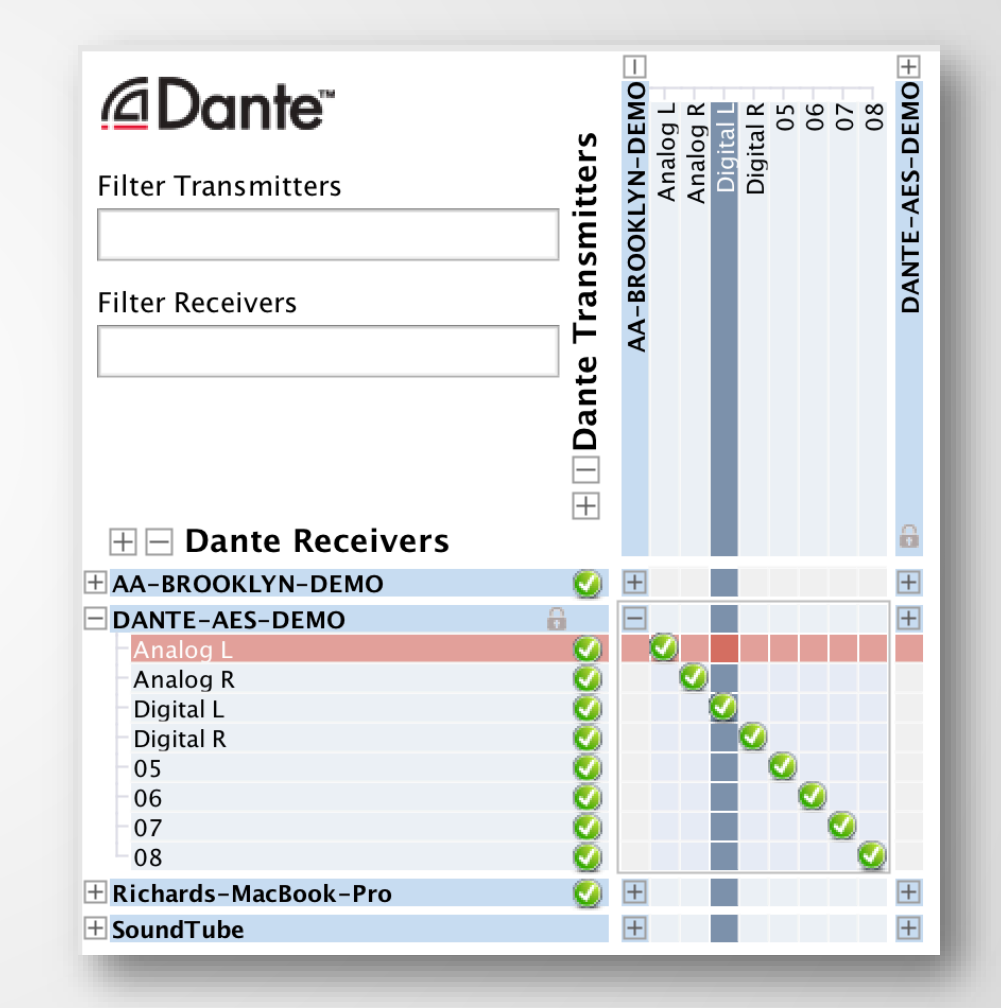

#### *<u>ADante</u>*

## DESBLOQUEO DE UN DISPOSITIVO

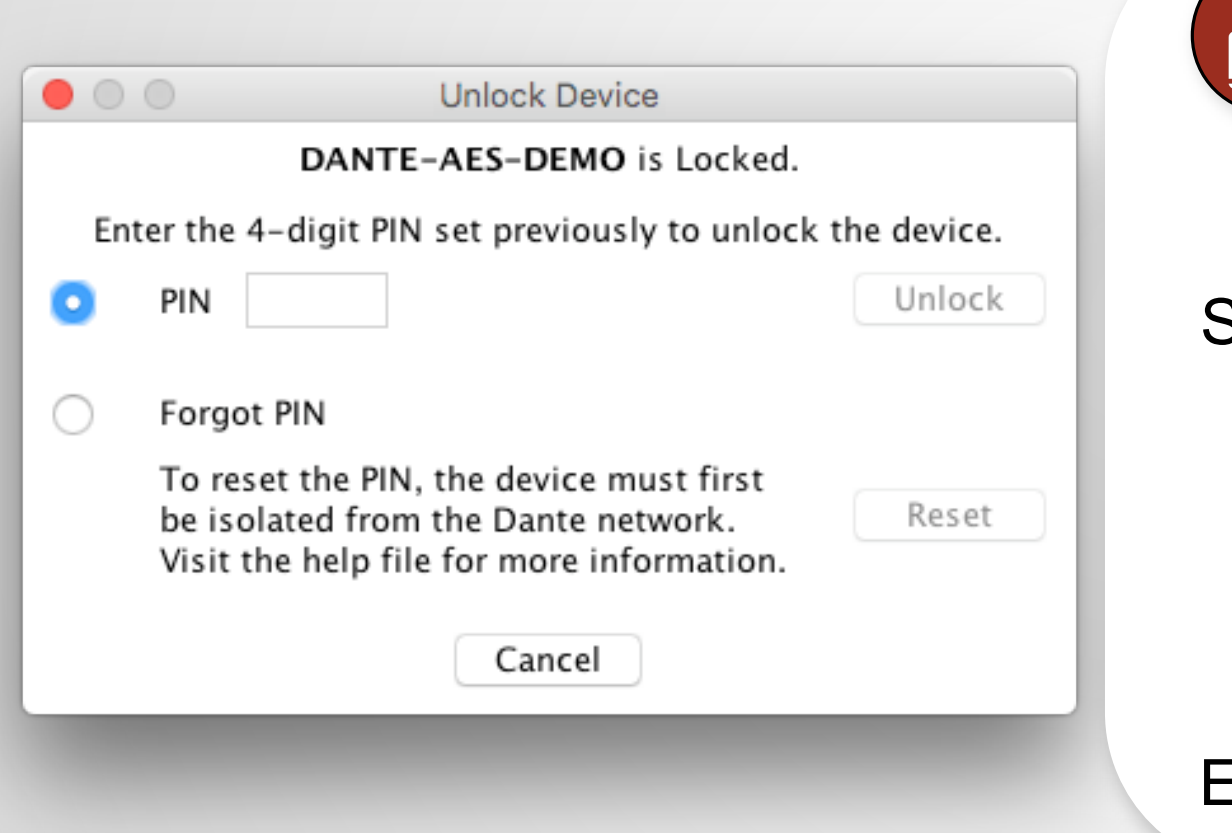

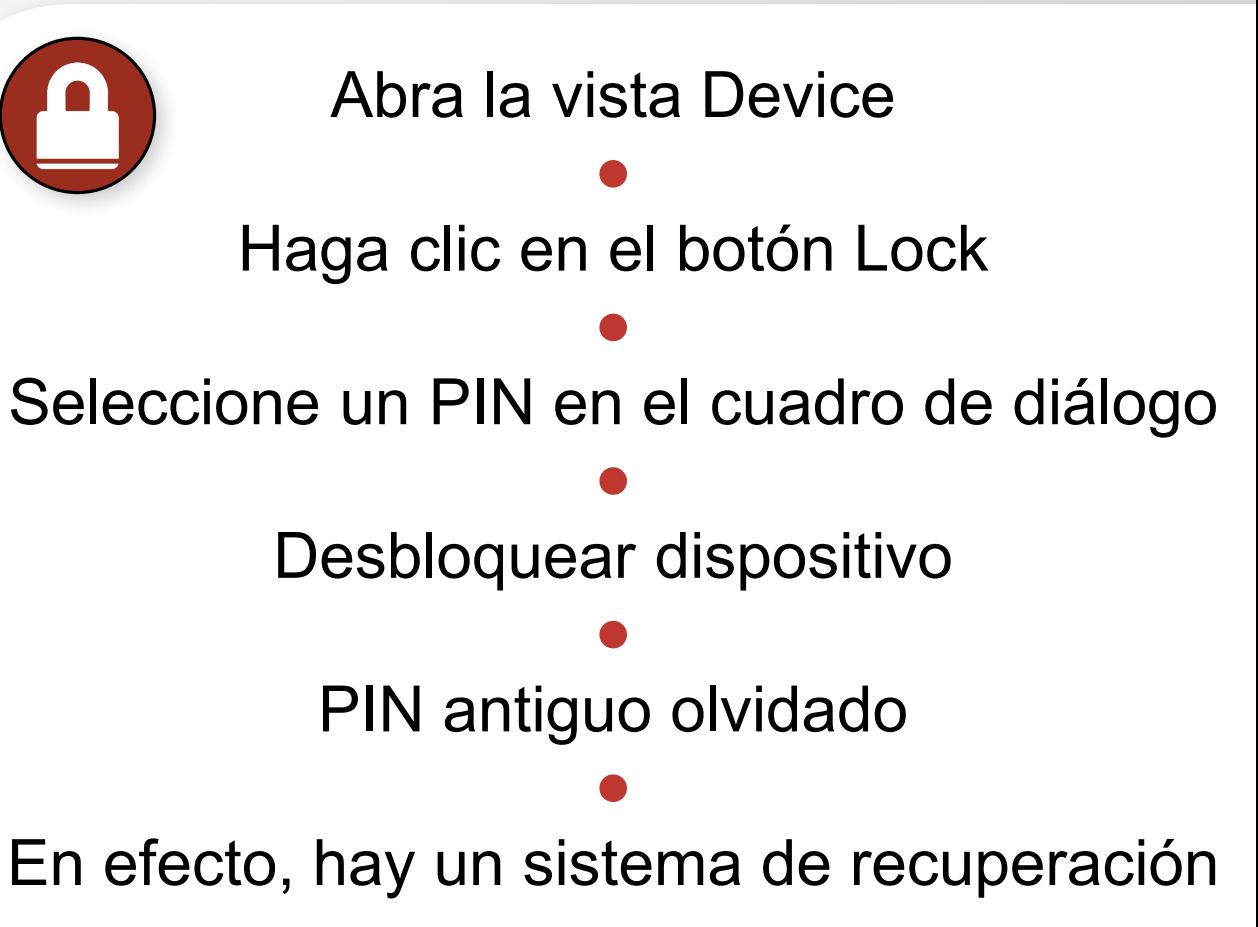

#### *<u></u>* Dante

Ę

## DEVICE LOCK EN ENTORNOS MIXTOS

Es mejor cuando el transmisor y el receptor son compatibles con la función Bloquee ambos para obtener la máxima seguridad

Un receptor bloqueado evita cambios en sus subscripciones

●

●

#### Un transmisor bloqueado puede evitar transmitir a otros transmisores únicamente

●

#### Es posible mezclar los dispositivos bloqueables y no bloqueables

## PRESETS

#### PROGRAMA DE CERTIFICACIÓN DANTE NIVEL 2

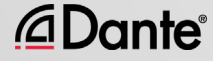

### PRESETS DANTE

Es posible guardar la configuración de red Dante en un archivo local

●

El preset debe incluir los nombres y roles de dispositivo

●

Vuelva a configurar rápidamente un sistema Dante a un estado conocido

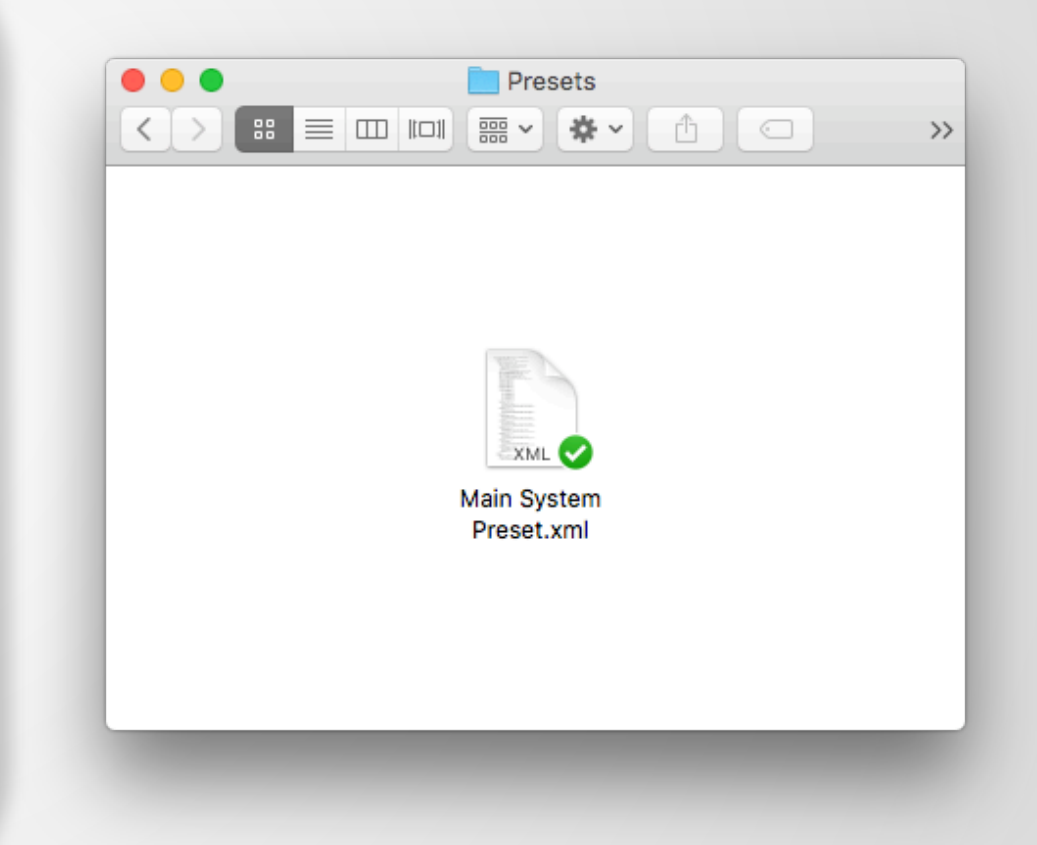

Ę

#### CAPTURA DE UN PRESET

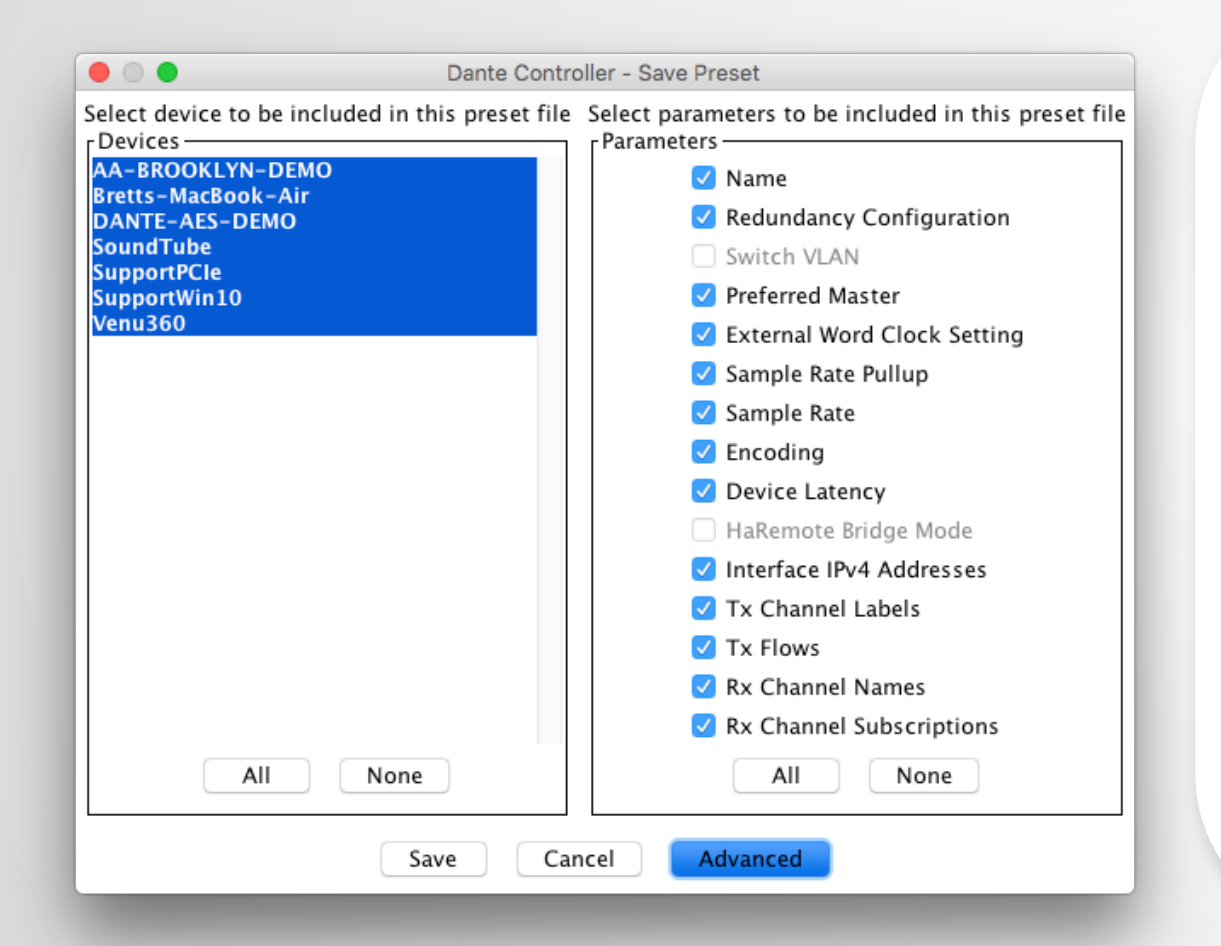

Haga clic en el botón Save Preset de la  $barra$  de herramientas principal ● Seleccione dispositivos que quiera incluir en el preset ● Seleccione los parámetros para guardar ● Guarde el archivo en cualquier carpeta local de su equipo

[audinate.com/resources](http://www.audinate.com/resources)

@Dante

### DESPLIEGUE DE UN PRESET

Seleccione Load preset ● Seleccione el archivo del preset ●

Marque los elementos a aplicar (nombres, frecuencias de muestreo etc.)

> ● Aplique

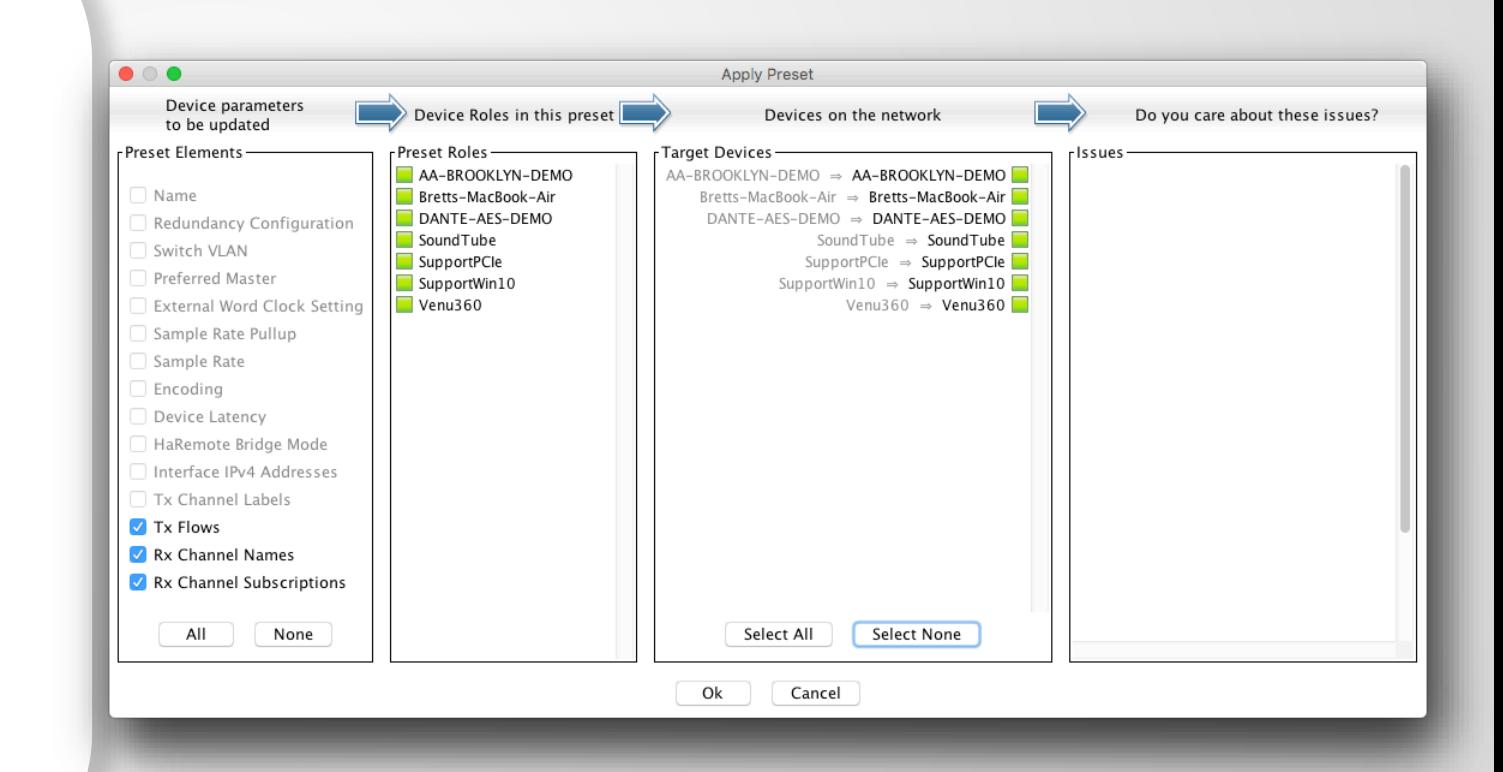

厚

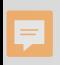

## REDUNDANCIA

#### PROGRAMA DE CERTIFICACIÓN DANTE NIVEL 2

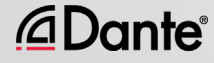

## ¿QUÉ ES LA REDUNDANCIA DANTE?

Cree dos redes físicas independientes utilizando los puertos primarios y secundarios de Dante

El audio fluye en ambas redes a la vez, sin conmutación

●

●

Sin chasquidos ni crujidos ● Configuración totalmente automática ●

Para sistemas de misión crítica

#### **DEPARTMENT OF** REDUNDANCY **DEPARTMENT**

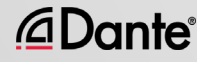

## CONFIGURACIÓN DE LA REDUNDANCIA

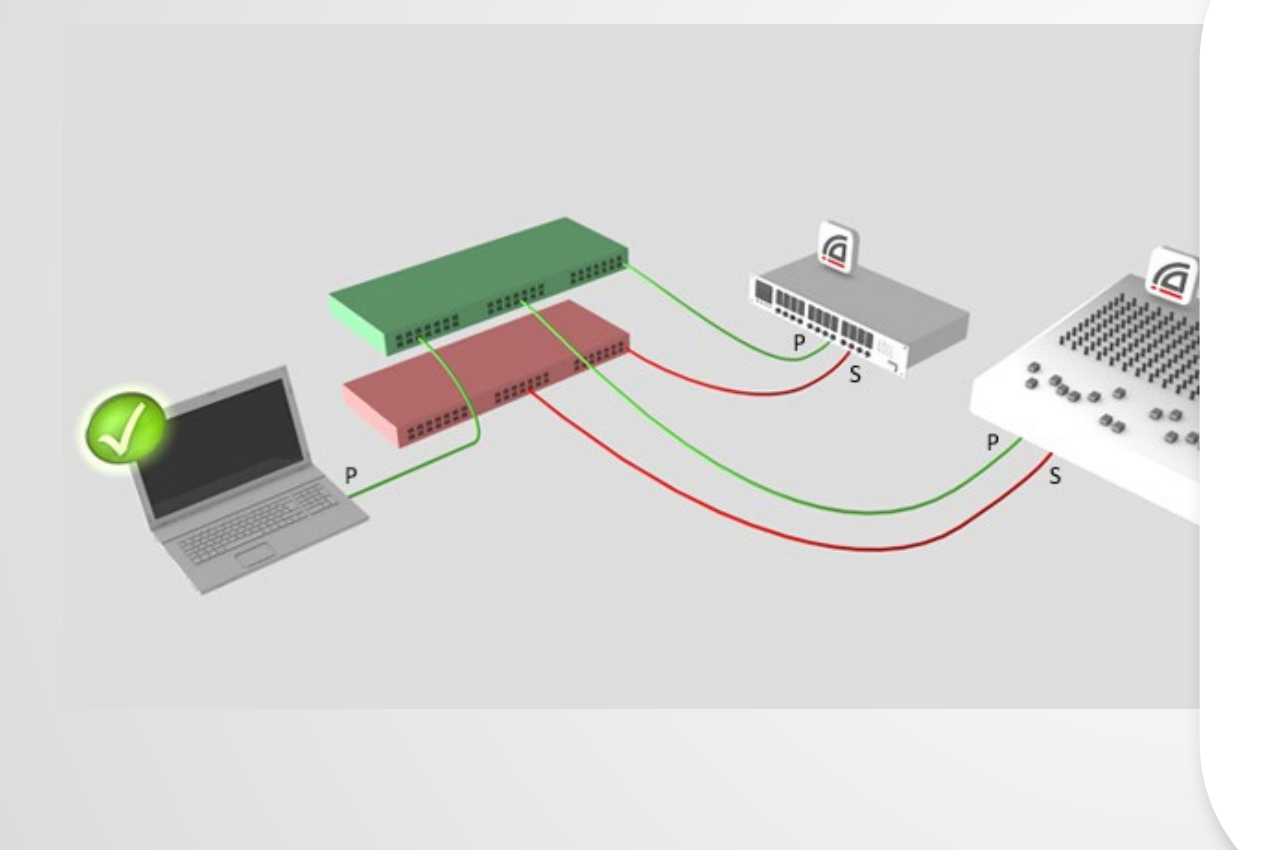

@Dante®

Primero es necesario configurar la red primaria

● Un conjunto separado de cables y conmutadores conectado a los puertos secundarios

No precisa ninguna otra interacción

●

●

No hay problema en caso de no ser compatible con todos los dispositivos

#### REDUNDANCIA Y DANTE CONTROLLER

Es posible conectar Dante Controller tanto a la interfaz primaria como a la secundaria

Ę

*<u>CaDante</u>* 

#### ● El control pasa de una red a la otra

Si la primaria falla, se puede conectar Dante Controller a la secundaria

●

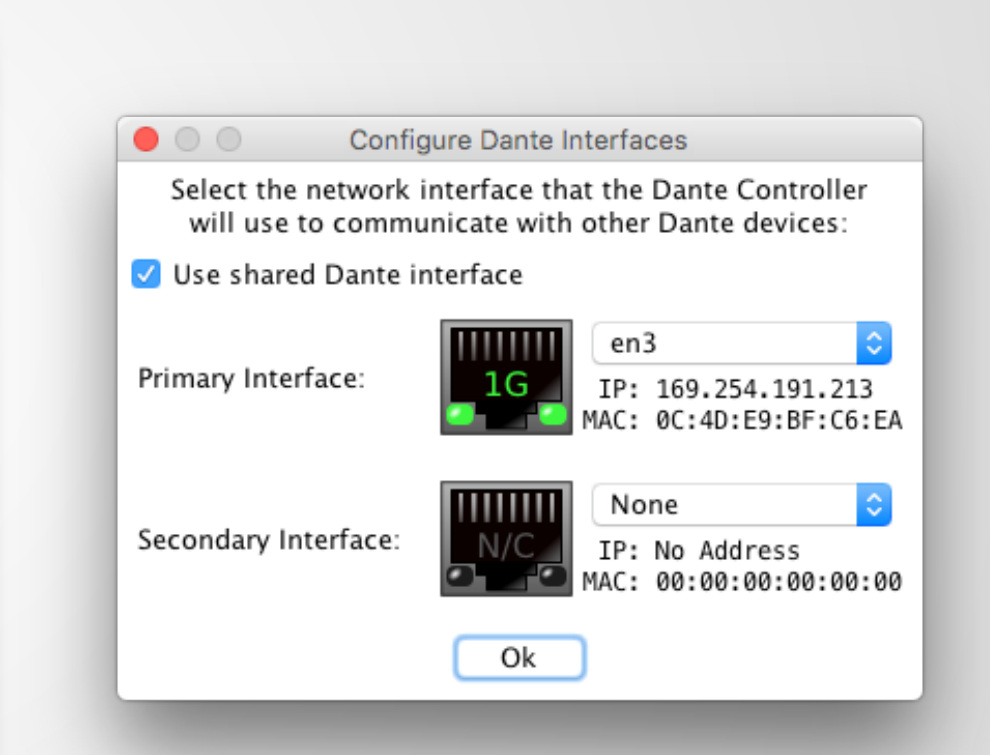

# DANTE VIRTUAL SOUNDCARD

PROGRAMA DE CERTIFICACIÓN DANTE NIVEL 2

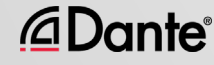

## ¿QUÉ ES DANTE VIRTUAL SOUNDCARD?

#### Software para Mac o PC

●

Se comporta como una tarjeta de sonido de hardware

Se conecta a la red Dante

●

●

#### Grabe o reproduzca hasta 64 canales con su software DAW favorito

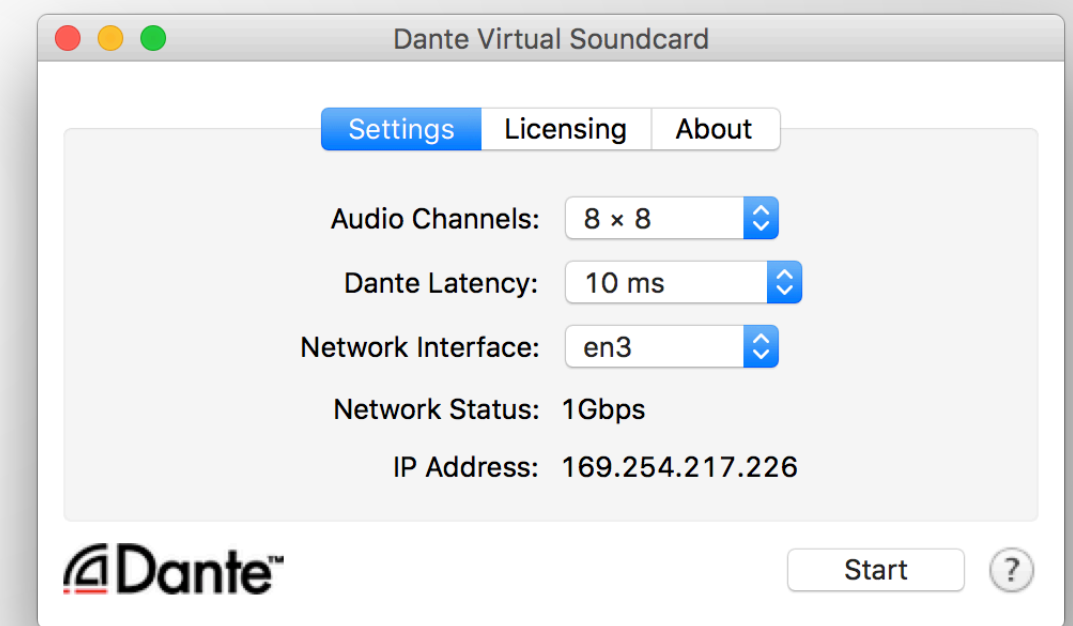

#### CONFIGURACIÓN DE DANTE VIRTUAL SOUNDCARD

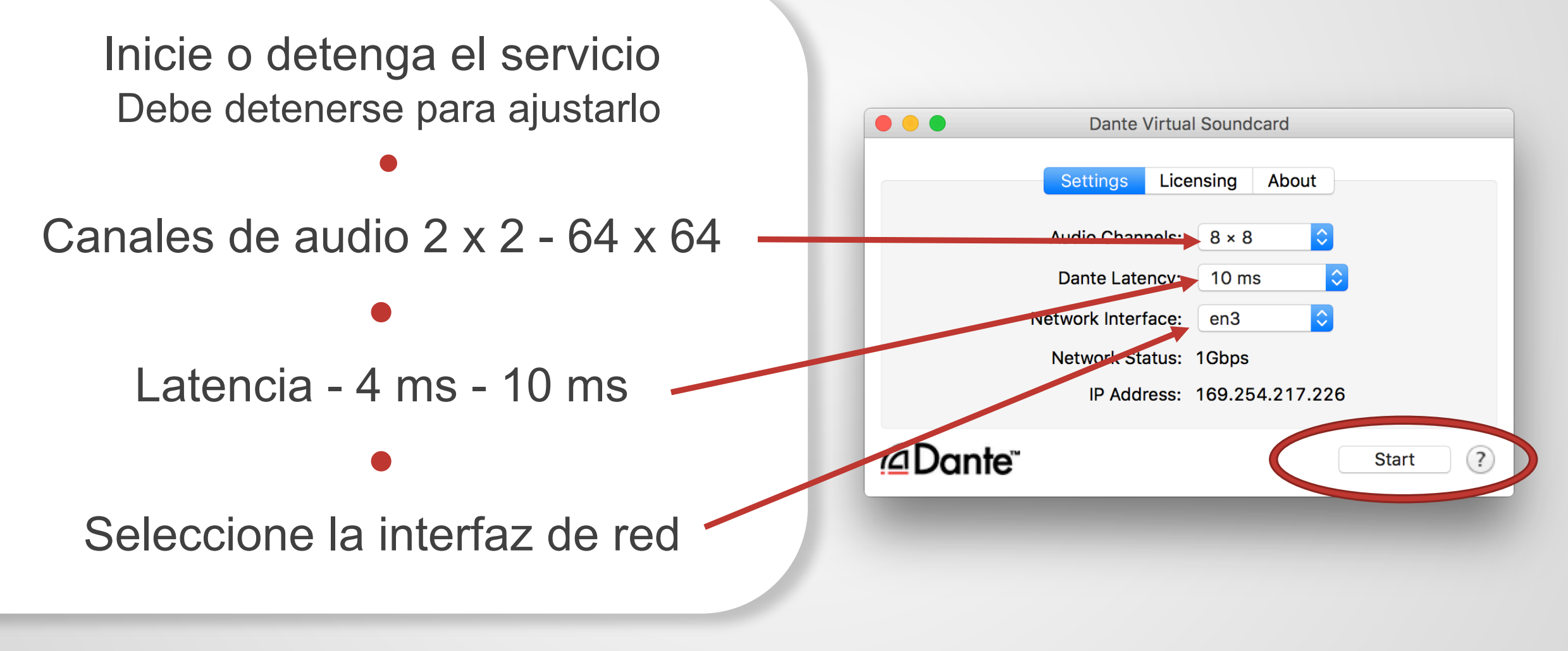

#### DANTE VIRTUAL SOUNDCARD EN WINDOWS

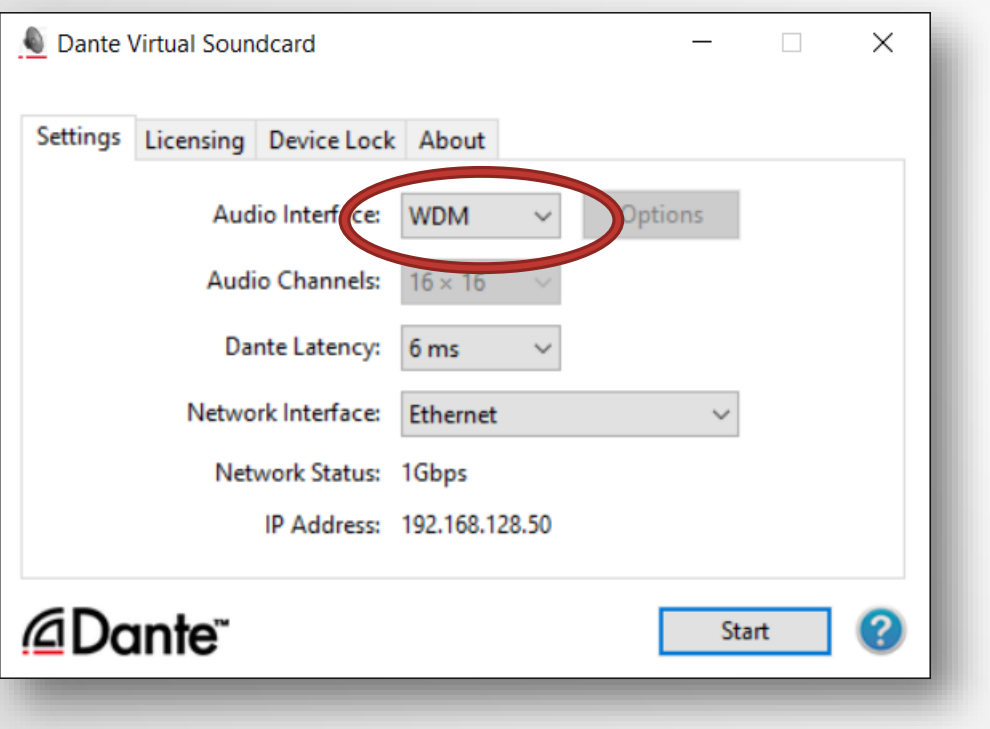

Opción de drivers WDM o ASIO ● ASIO es el más común en aplicaciones de audio profesionales ● WDM es más común en productos de audio de consumo

*<u>ADante</u>* 

#### DANTE VIRTUAL SOUNDCARD EN WINDOWS

#### Drivers WDM 16 x 16 canales únicamente ●

Windows presenta los canales WDM como stem estéreo ●

#### Cada stem aparece como dispositivo estéreo en los ajustes de sonido de Windows

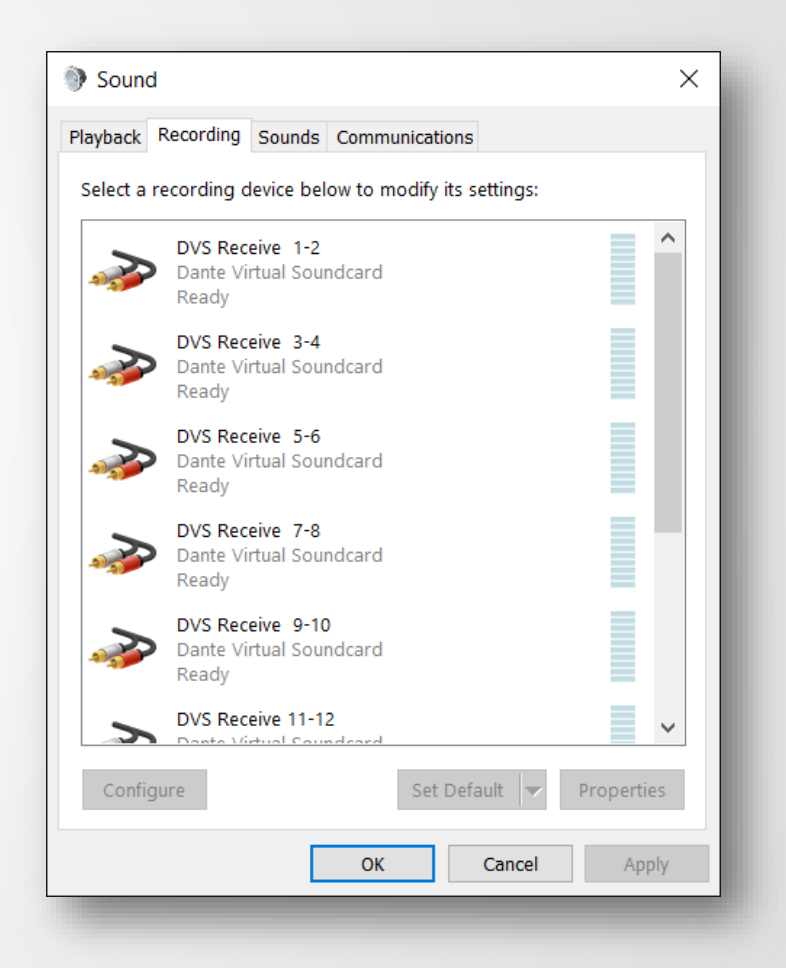

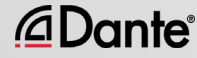

#### DANTE VIRTUAL SOUNDCARD EN OSX

Dante Virtual Soundcard aparece como dispositivo Core Audio corriente en OS X

Funciona tanto con aplicaciones profesionales como de consumo

●

●

#### Puede establecerse como dispositivo predeterminado de sonido

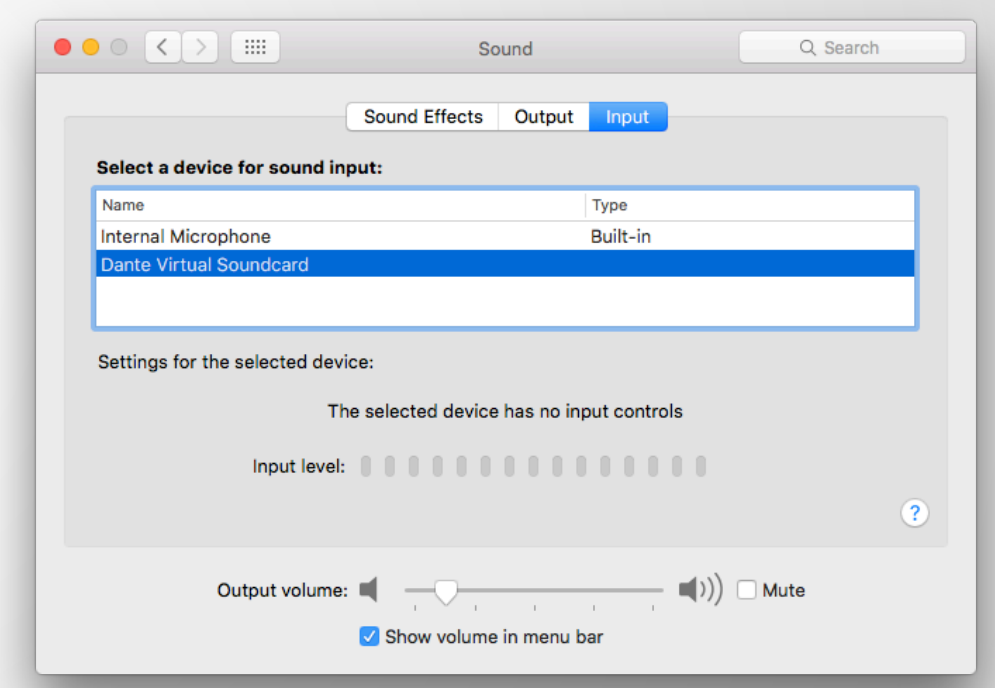

#### SINCRONIZACIÓN CON DANTE VIRTUAL SOUNDCARD

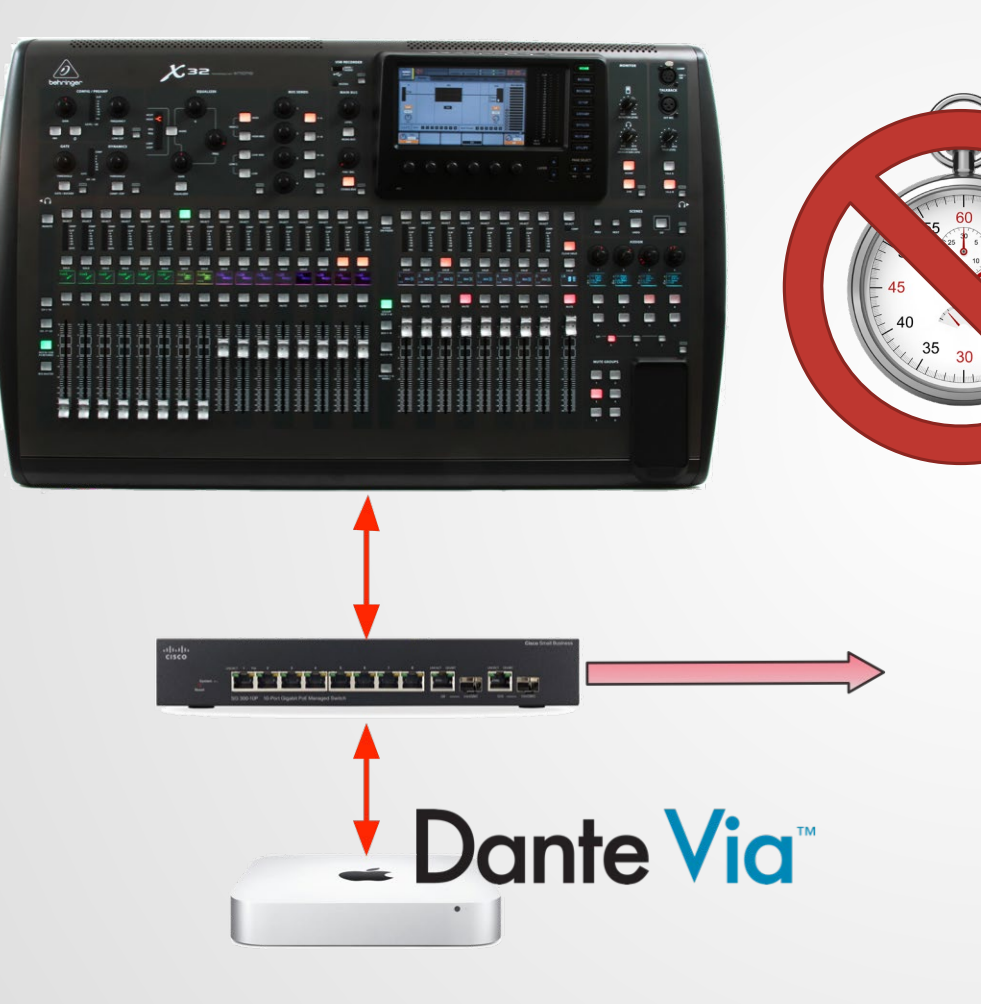

Dante Virtual Soundcard no cuenta con un reloj de hardware

●

Es necesario conectar un equipo a la red que tenga hardware habilitado para Dante u otro equipo con Dante Via en funcionamiento.

*<u>ADante</u>* 

## CONEXIÓN A UNA DAW

#### Inicie DVS ●

DVS aparece en el equipo como dispositivo de audio Mac - Core Audio Windows - ASIO o WDM

#### ● Seleccione como dispositivo en las preferencias DAW

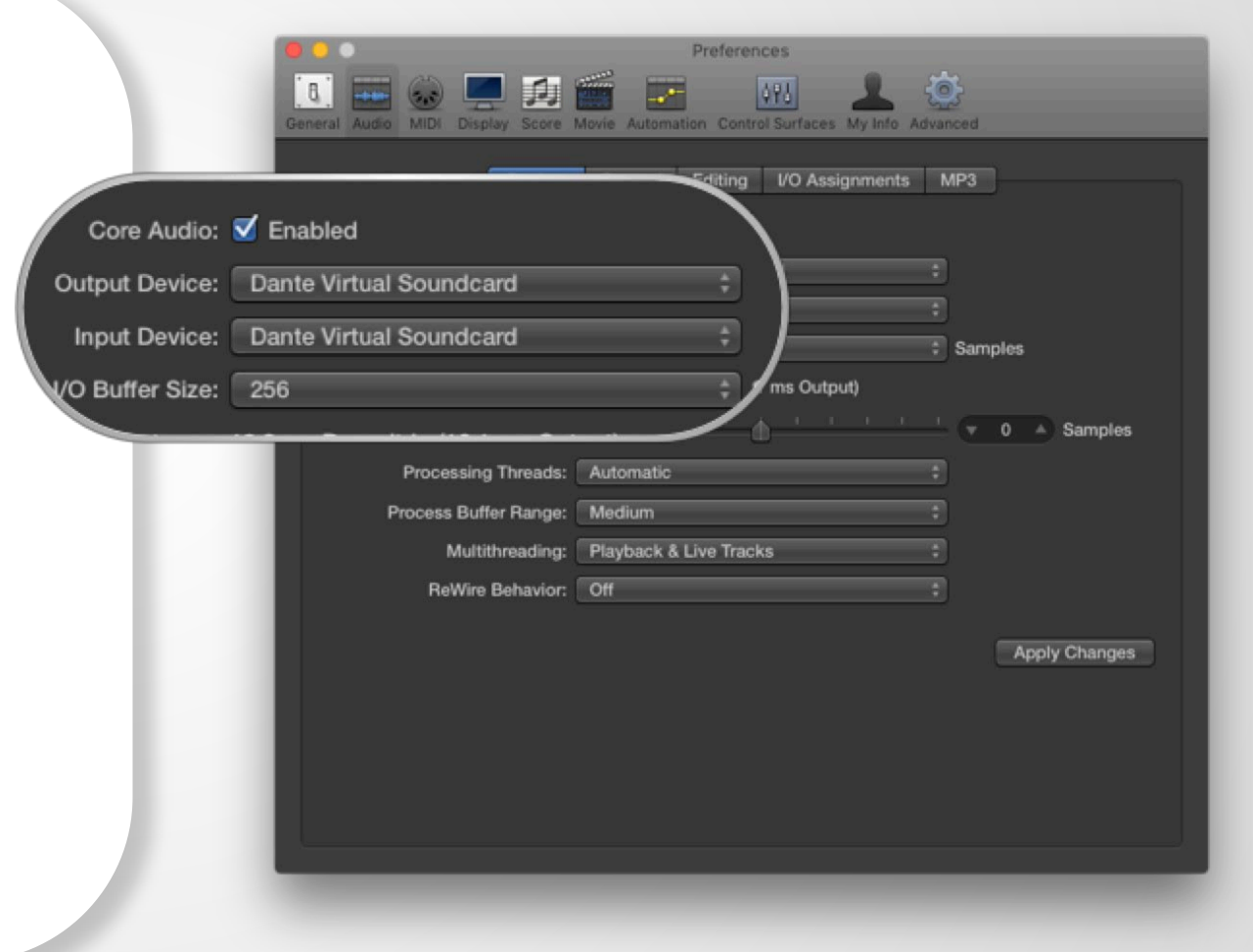

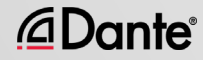

## SUBSCRIPCIÓN A CANALES

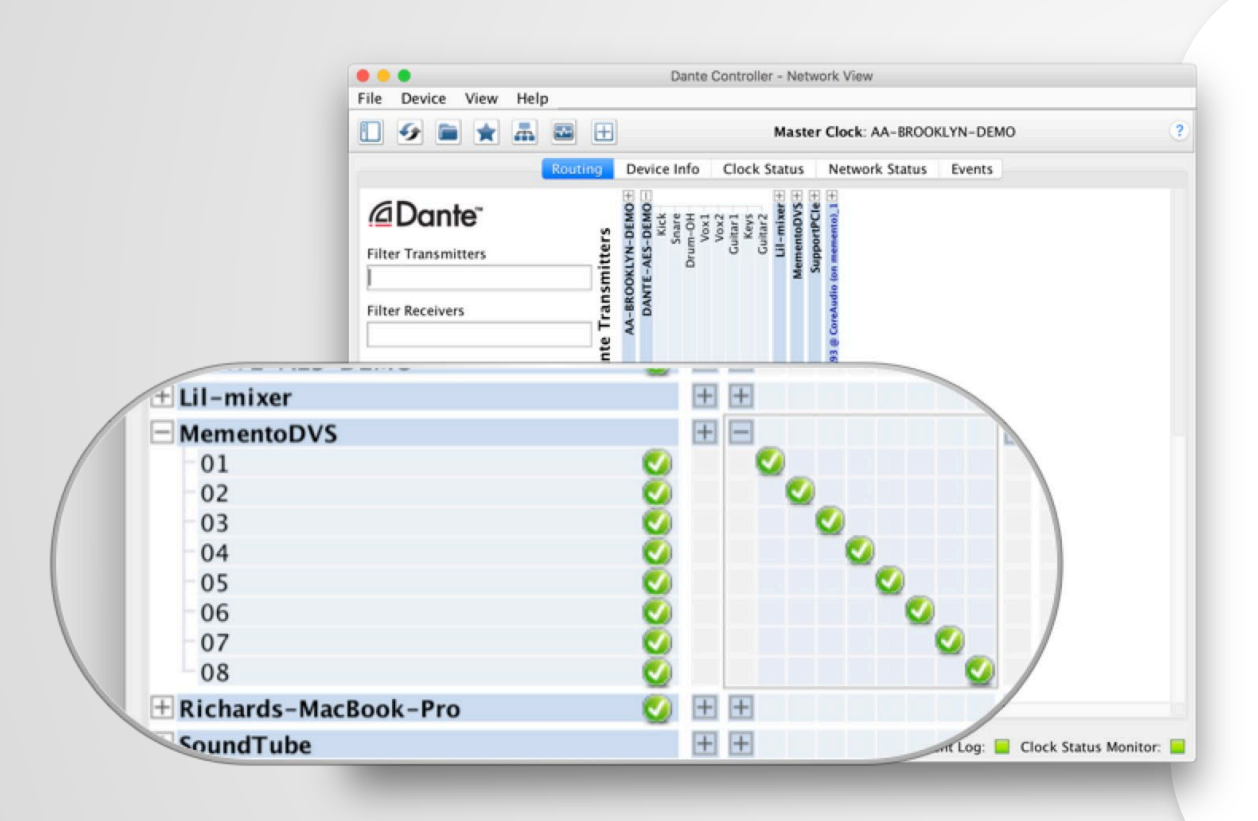

@Dante®

Abra Dante Controller.

●

La computadora aparece como dispositivo **Dante** 

Subscriba canales a dispositivos Dante de la red ●

●

Grabe/reproduzca

●

Ajuste la frecuencia de muestreo en Dante Controller como en otros dispositivos

## DANN HE VIA

#### PROGRAMA DE CERTIFICACIÓN DANTE NIVEL 2

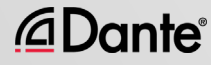

## ¿QUÉ ES DANTE VIA?

Software para Mac o PC

Conéctese a cualquier dispositivo de audio conectado a la red Dante

●

Conecte cualquier aplicación de audio a la red Dante

●

●

Arrastre y coloque para crear nuevos enrutamientos de audio en el equipo

# Dante Via<sup>"</sup>

### ACERCA DE DANTE VIA

Comparta tecnología con Dante Virtual Soundcard ● Dante Via y Dante Virtual Soundcard no pueden funcionar a la vez en el mismo equipo. Impedirían el funcionamiento simultáneo. ● Dante Via proporciona su propio reloj, no son necesarios dispositivos de hardware. Permite la creación de redes «Dante Via only» basadas 100% en software

Ę

#### DANTE VIA: AMPLIACIÓN DE ENTRADAS/SALIDAS USB

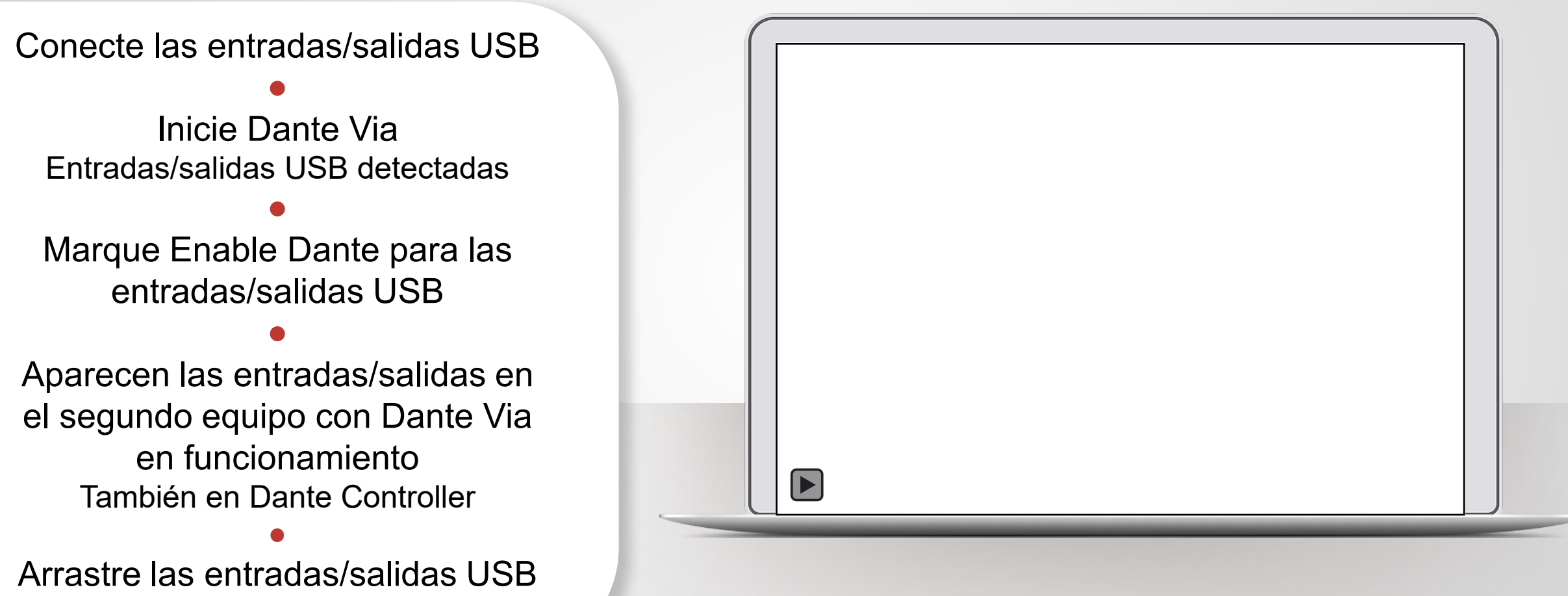

al destino en Dante Via

*<u>ADante</u>* 

#### DANTE VIA: APLICACIÓN DE AUDIO EN DANTE

Inicie la aplicación de audio, como por ejemplo, iTunes ● iTunes es detectado automáticamente ● Seleccione Enable Dante para iTunes  $\blacktriangleright$ ● iTunes aparece como canales etiquetados en Dante Controller
## DANTE VIA: MONITORIZACIÓN DE CANALES

Habilite Dante para el conector de auriculares (salida integrada)

●

Aparece el conector de auriculares en Dante **Controller** 

●

Enrute cualquiera de los canales Dante directamente a los auriculares sin interferir con el audio

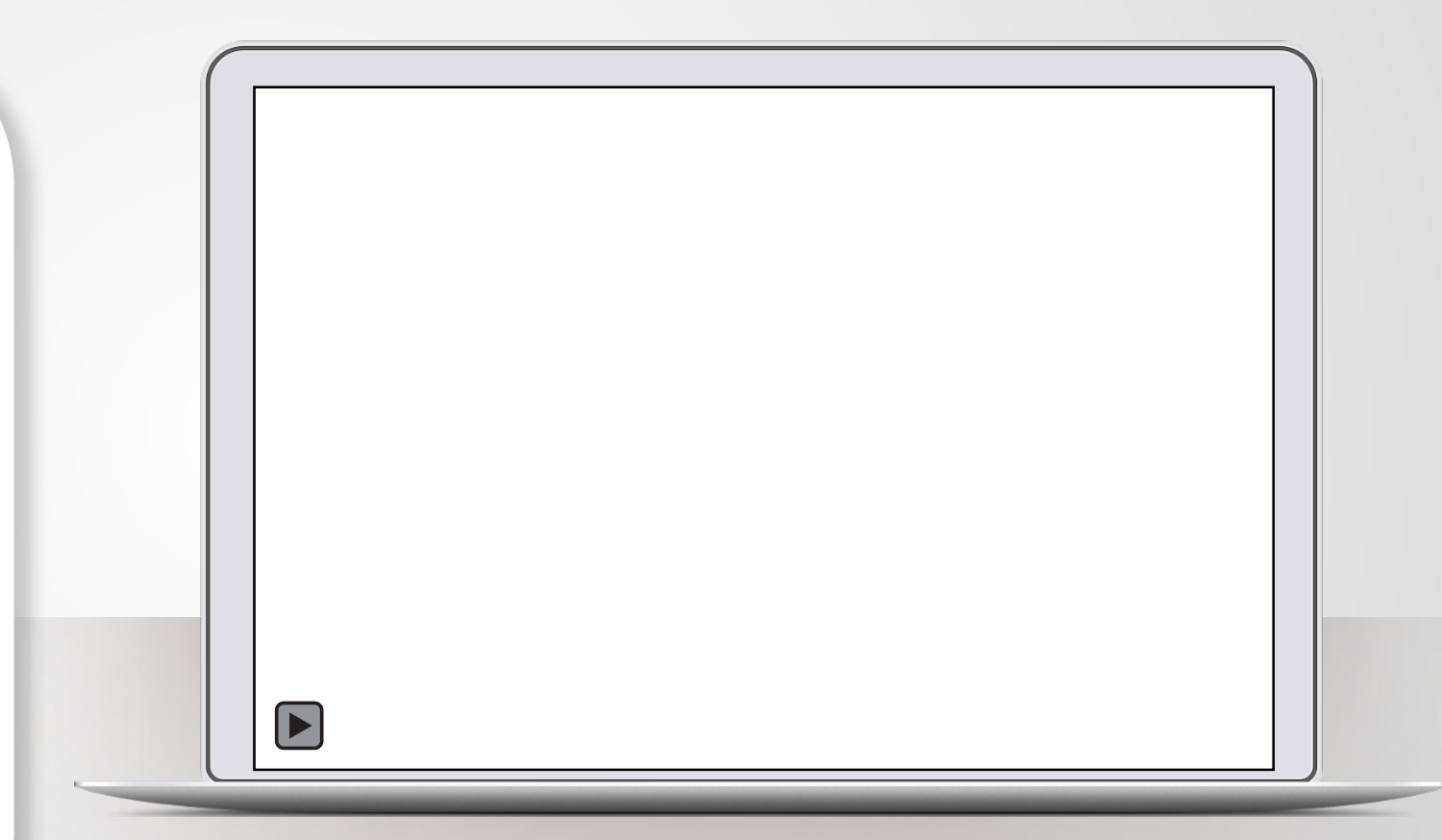

## MUCHAS GRACIAS

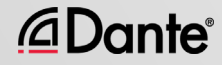